**BECKHOFF** New Automation Technology

Handbuch | DE

TE1420

TwinCAT 3 Target for FMI

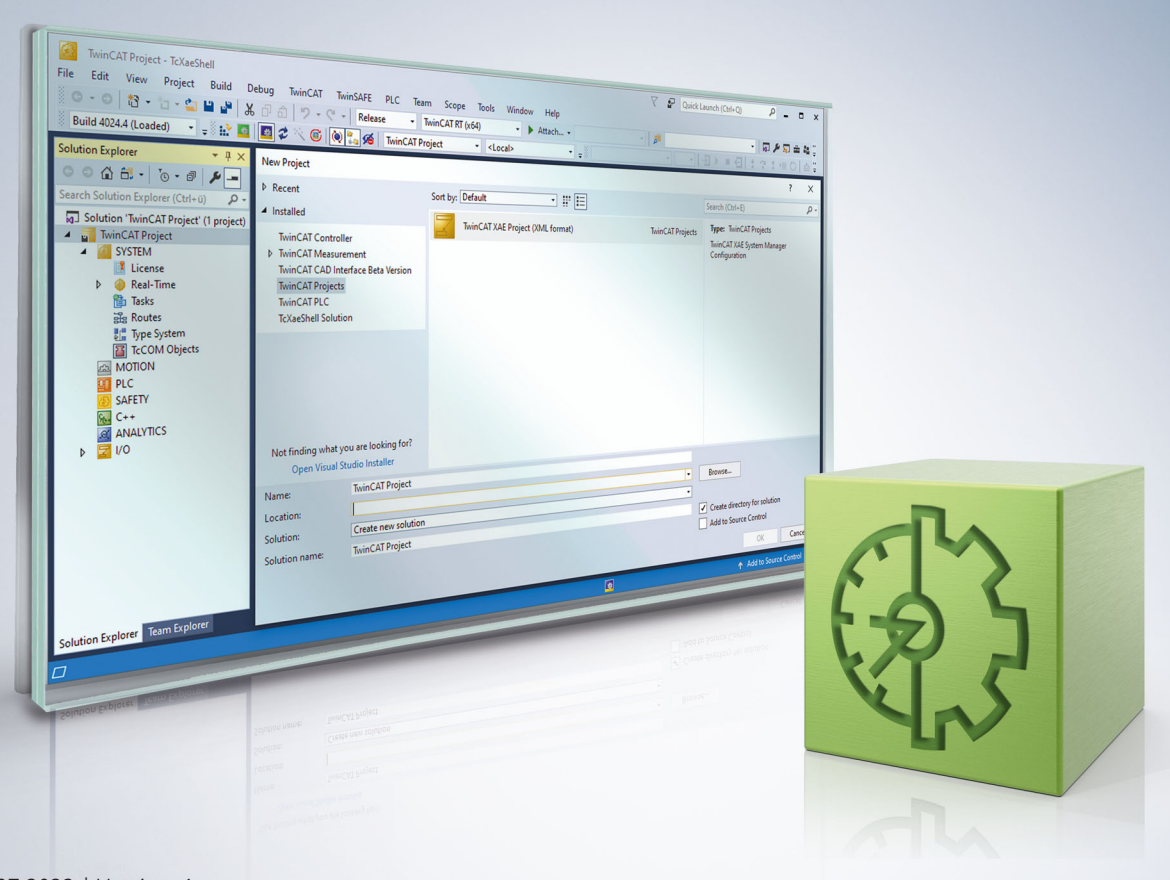

# Inhaltsverzeichnis

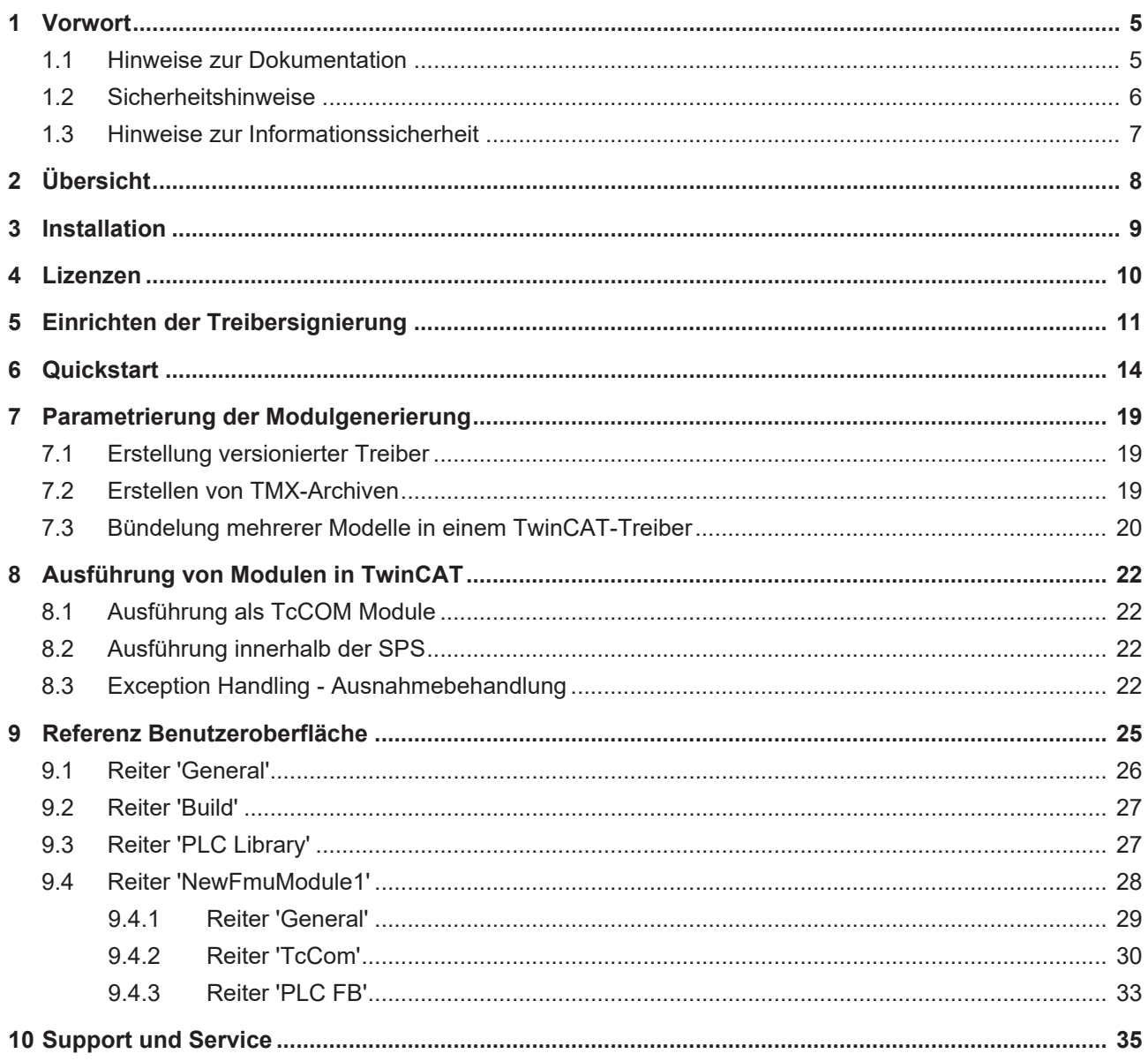

## **BECKHOFF**

# <span id="page-4-1"></span><span id="page-4-0"></span>**1 Vorwort**

## **1.1 Hinweise zur Dokumentation**

Diese Beschreibung wendet sich ausschließlich an ausgebildetes Fachpersonal der Steuerungs- und Automatisierungstechnik, das mit den geltenden nationalen Normen vertraut ist.

Zur Installation und Inbetriebnahme der Komponenten ist die Beachtung der Dokumentation und der nachfolgenden Hinweise und Erklärungen unbedingt notwendig.

Das Fachpersonal ist verpflichtet, für jede Installation und Inbetriebnahme die zu dem betreffenden Zeitpunkt veröffentliche Dokumentation zu verwenden.

Das Fachpersonal hat sicherzustellen, dass die Anwendung bzw. der Einsatz der beschriebenen Produkte alle Sicherheitsanforderungen, einschließlich sämtlicher anwendbaren Gesetze, Vorschriften, Bestimmungen und Normen erfüllt.

#### **Disclaimer**

Diese Dokumentation wurde sorgfältig erstellt. Die beschriebenen Produkte werden jedoch ständig weiter entwickelt.

Wir behalten uns das Recht vor, die Dokumentation jederzeit und ohne Ankündigung zu überarbeiten und zu ändern.

Aus den Angaben, Abbildungen und Beschreibungen in dieser Dokumentation können keine Ansprüche auf Änderung bereits gelieferter Produkte geltend gemacht werden.

#### **Marken**

Beckhoff®, TwinCAT®, TwinCAT/BSD®, TC/BSD®, EtherCAT®, EtherCAT G®, EtherCAT G10®, EtherCAT P®, Safety over EtherCAT®, TwinSAFE®, XFC®, XTS® und XPlanar® sind eingetragene und lizenzierte Marken der Beckhoff Automation GmbH.

Die Verwendung anderer in dieser Dokumentation enthaltenen Marken oder Kennzeichen durch Dritte kann zu einer Verletzung von Rechten der Inhaber der entsprechenden Bezeichnungen führen.

#### **Patente**

Die EtherCAT-Technologie ist patentrechtlich geschützt, insbesondere durch folgende Anmeldungen und Patente:

EP1590927, EP1789857, EP1456722, EP2137893, DE102015105702

mit den entsprechenden Anmeldungen und Eintragungen in verschiedenen anderen Ländern.

## Ether**CAT**

EtherCAT® ist eine eingetragene Marke und patentierte Technologie lizenziert durch die Beckhoff Automation GmbH, Deutschland

#### **Copyright**

© Beckhoff Automation GmbH & Co. KG, Deutschland.

Weitergabe sowie Vervielfältigung dieses Dokuments, Verwertung und Mitteilung seines Inhalts sind verboten, soweit nicht ausdrücklich gestattet.

Zuwiderhandlungen verpflichten zu Schadenersatz. Alle Rechte für den Fall der Patent-, Gebrauchsmusteroder Geschmacksmustereintragung vorbehalten.

## <span id="page-5-0"></span>**1.2 Sicherheitshinweise**

#### **Sicherheitsbestimmungen**

Beachten Sie die folgenden Sicherheitshinweise und Erklärungen! Produktspezifische Sicherheitshinweise finden Sie auf den folgenden Seiten oder in den Bereichen Montage, Verdrahtung, Inbetriebnahme usw.

#### **Haftungsausschluss**

Die gesamten Komponenten werden je nach Anwendungsbestimmungen in bestimmten Hard- und Software-Konfigurationen ausgeliefert. Änderungen der Hard- oder Software-Konfiguration, die über die dokumentierten Möglichkeiten hinausgehen, sind unzulässig und bewirken den Haftungsausschluss der Beckhoff Automation GmbH & Co. KG.

#### **Qualifikation des Personals**

Diese Beschreibung wendet sich ausschließlich an ausgebildetes Fachpersonal der Steuerungs-, Automatisierungs- und Antriebstechnik, das mit den geltenden Normen vertraut ist.

#### **Erklärung der Symbole**

In der vorliegenden Dokumentation werden die folgenden Symbole mit einem nebenstehenden Sicherheitshinweis oder Hinweistext verwendet. Die Sicherheitshinweise sind aufmerksam zu lesen und unbedingt zu befolgen!

#### **GEFAHR**

#### **Akute Verletzungsgefahr!**

Wenn der Sicherheitshinweis neben diesem Symbol nicht beachtet wird, besteht unmittelbare Gefahr für Leben und Gesundheit von Personen!

#### **WARNUNG**

#### **Verletzungsgefahr!**

Wenn der Sicherheitshinweis neben diesem Symbol nicht beachtet wird, besteht Gefahr für Leben und Gesundheit von Personen!

#### **VORSICHT**

#### **Schädigung von Personen!**

Wenn der Sicherheitshinweis neben diesem Symbol nicht beachtet wird, können Personen geschädigt werden!

#### *HINWEIS*

#### **Schädigung von Umwelt oder Geräten**

Wenn der Hinweis neben diesem Symbol nicht beachtet wird, können Umwelt oder Geräte geschädigt werden.

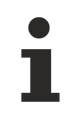

#### **Tipp oder Fingerzeig**

Dieses Symbol kennzeichnet Informationen, die zum besseren Verständnis beitragen.

## <span id="page-6-0"></span>**1.3 Hinweise zur Informationssicherheit**

Die Produkte der Beckhoff Automation GmbH & Co. KG (Beckhoff) sind, sofern sie online zu erreichen sind, mit Security-Funktionen ausgestattet, die den sicheren Betrieb von Anlagen, Systemen, Maschinen und Netzwerken unterstützen. Trotz der Security-Funktionen sind die Erstellung, Implementierung und ständige Aktualisierung eines ganzheitlichen Security-Konzepts für den Betrieb notwendig, um die jeweilige Anlage, das System, die Maschine und die Netzwerke gegen Cyber-Bedrohungen zu schützen. Die von Beckhoff verkauften Produkte bilden dabei nur einen Teil des gesamtheitlichen Security-Konzepts. Der Kunde ist dafür verantwortlich, dass unbefugte Zugriffe durch Dritte auf seine Anlagen, Systeme, Maschinen und Netzwerke verhindert werden. Letztere sollten nur mit dem Unternehmensnetzwerk oder dem Internet verbunden werden, wenn entsprechende Schutzmaßnahmen eingerichtet wurden.

Zusätzlich sollten die Empfehlungen von Beckhoff zu entsprechenden Schutzmaßnahmen beachtet werden. Weiterführende Informationen über Informationssicherheit und Industrial Security finden Sie in unserem <https://www.beckhoff.de/secguide>.

Die Produkte und Lösungen von Beckhoff werden ständig weiterentwickelt. Dies betrifft auch die Security-Funktionen. Aufgrund der stetigen Weiterentwicklung empfiehlt Beckhoff ausdrücklich, die Produkte ständig auf dem aktuellen Stand zu halten und nach Bereitstellung von Updates diese auf die Produkte aufzuspielen. Die Verwendung veralteter oder nicht mehr unterstützter Produktversionen kann das Risiko von Cyber-Bedrohungen erhöhen.

Um stets über Hinweise zur Informationssicherheit zu Produkten von Beckhoff informiert zu sein, abonnieren Sie den RSS Feed unter <https://www.beckhoff.de/secinfo>.

# <span id="page-7-0"></span>**2 Übersicht**

Das Functional Mock-up Interface (FMI) ist ein freier Standard zum Austausch bzw. Koppeln von Simulationsmodellen, welche mit verschiedenen Simulationswerkzeugen erstellt wurden. Dies ist häufig der Fall, wenn die Modelle von verschiedenen Zulieferern bereitgestellt werden oder domainspezifische Simulationswerkzeuge zum Einsatz kommen, um die verschiedenen Aspekte einer Maschine oder Anlage zu simulieren (z.B. thermische Simulation, regelungstechnische Simulation).

Ein Simulationswerkzeug, das FMI unterstützt, erlaubt es, ein Modell als Functional Mock-up Unit (FMU) zu exportieren bzw. zu importieren. Dies kann als Model Exchange oder Co-Simulation erfolgen. Bei Ersterem wird das reine Simulationsmodell exportiert. Bei letzterem werden auch die zugehörigen Solver mit exportiert, so dass die Berechnungen des Modells im "Ziel-Simulations-Werkzeug" analog zum Ausgangswerkzeug geschehen.

Beim Exportieren einer FMU bieten einige Simulationswerkzeuge die Auswahl, das Verhalten des Modells in einer DLL zu kapseln oder / und das Verhalten des Modells als Source-Code zu exportieren. Letztere Option ist zwingend für eine FMU, die in TwinCAT importiert werden soll. Es können also nur FMUs importiert werden, deren Verhalten in der FMU als Source Code vorliegt.

# <span id="page-8-0"></span>**3 Installation**

#### **Systemvoraussetzung**

Es gelten für das Target for FMI dieselben Anforderungen wie für TwinCAT 3 C/C++. Die detaillierte Beschreibung der TwinCAT 3 C/C++ Anforderungen können Sie im Handbuch TwinCAT 3 C++ Kapitel 4 [Anforderungen](https://infosys.beckhoff.com/content/1031/tc3_c/110675211.html?id=2564933089782538494) nachgucken.

Im Folgenden werden diese nur stichpunktartig und nicht ausführlich aufgegriffen.

#### **Auf dem Engineering-PC**

- Microsoft Visual Studio 2017 oder 2019 Professional, Premium, Ultimate oder Community Edition
	- Für Visual Studio 2017 bzw. 2019 bei der Installation die Checkbox Visual C++ selektieren.
- TwinCAT 3 XAE

#### **Auf dem Laufzeit-PC**

- IPC oder Embedded CX PC mit Microsoft Betriebssystem basierend auf "Windows NT Kernel" (Win 10 und entsprechende embedded Versionen)
- TwinCAT 3 XAR
	- TwinCAT 3.1 unterstützt 32 Bit und 64 Bit Betriebssysteme. Ist das Target ein x64-System, müssen die erstellten Treiber signiert werden. Sehen Sie dazu "x64: Treibersignierung" im Handbuch TC3 C++

#### **Installationsanleitung**

Wenn weder eine der unterstützten Visual Studio Versionen noch ein TwinCAT 3 Setup vorhanden sind, gehen sie bei der Installation wie folgt vor:

- 1. Installieren Sie eine der unterstützten Visual Studio Versionen.
- 2. Starten Sie das [TwinCAT 3 Setup](http://www.beckhoff.de/german/twincat/twincat-3-engineering.htm?id=1905053018898492).
- 3. Starten Sie dann das TE1420-TargetForFMI Setup zur Installation des TE1420.
- 4. Folgen Sie den Anweisungen des Installationsassistenten.
- $\Rightarrow$  Das Setup ist installiert.

Sollte eine Visual Studio sowie TwinCAT Installation bereits vorhanden sein, die Visual Studio Version jedoch nicht den oben genannten Anforderungen entsprechen (z.B. Visual Studio Shell oder Visual Studio ohne Visual C++), gehen Sie wie folgt vor:

- 1. Installieren Sie eine geeignete Visual Studio Version.
- 2. Führen Sie das TwinCAT 3 Setup aus.
- $\Rightarrow$  TwinCAT 3 wird in die neue oder veränderte Visual Studio Version integriert.

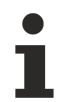

#### **Treiber-Signierung für Targets mit x64-Betriebssystem**

Falls Sie als Laufzeit-PC ein x64-Betriebssystem nutzen möchten, ist eine Signierung der Treiber notwendig. Details dazu finden Sie im Handbuch TC3 C++ unter [Treibersignierung](https://infosys.beckhoff.com/content/1031/tc3_c/6778768523.html).

# <span id="page-9-0"></span>**4 Lizenzen**

Um die gesamte Funktionalität des TE1420 TwinCAT Target for FMI nutzen zu können, sind zwei Lizenzen erforderlich. Zum einen die Engineering Lizenz TE1420 zur Erstellung von TwinCAT-Objekten aus einer FMU und zum anderen eine Laufzeitlizenz zur Ausführung dieser Objekte in der TwinCAT-Laufzeit.

#### **Engineering-Lizenz**

Die Lizenz **TE1420 Target for FMI** wird auf dem Engineeringsystem für das Erstellen von TcCOM und SPS-Bausteinen aus FMUs benötigt. Die Lizenzierung erfolgt also ausschließlich auf dem Engineering System.

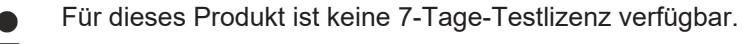

#### **Laufzeitlizenz**

Die Lizenz TF1420 wird benötigt, um eine TwinCAT-Konfiguration mit einem aus einer FMU generierten TwinCAT-Objekt zu starten. Ohne aktivierte Lizenz können das Modul und damit auch das TwinCAT-System nicht gestartet werden. Die Lizenz TF1420 ist eine Erweiterung der C++-Laufzeitlizenzen und benötigt daher eine TC1300 bzw. eine TC1210 mit inkludierter SPS-Lizenz als Grundvoraussetzung.

## <span id="page-10-0"></span>**5 Einrichten der Treibersignierung**

#### **OEM-Zertifikat Level 2 erstellen**

Die mithilfe des Target for FMI generierten TwinCAT-Objekte basieren, ebenso wie TwinCAT-C++-Objekte, auf einem tmx-Treiber (TwinCAT Module Executable). Die Treiber müssen mit einem OEM-Zertifikat Level 2 signiert werden, damit sie in der TwinCAT-Laufzeit auf dem Laufzeit-PC geladen werden können.

Unter folgenden Links finden Sie eine ausführliche Dokumentation zur Erstellung eines OEM-Zertifikats zur Treibersignierung:

- [Allgemeine Dokumentation zu OEM-Zertifikaten](https://infosys.beckhoff.com/index.php?content=../content/1031/tc3_security_management/2408886027.html&id=)
- [Anwendungsbezogene Dokumentation zu tmx-Treibersignierung](https://infosys.beckhoff.com/index.php?content=../content/1031/tc3_c/6778770443.html&id=)

#### **Das Wichtigste in Kürze:**

- Sie können selbst ein Zertifikat erstellen. Gehen Sie dazu in Visual Studio auf: **Menu bar > TwinCAT > Software Protection…**
- Sie benötigen ein OEM-Zertifikat Crypto Version 2 (Option: *Sign TwinCAT C++ executables (\*.tmx)*).
- Alle Treiber (für 32bit und für 64bit Betriebssysteme) müssen signiert werden.
- Treiber können auch ohne Signierung erstellt und nachträglich signiert werden.
- Für Testzwecke in der Entwicklungsphase genügt ein Zertifikat, das nicht gegensigniert ist.
- Gegensignierte Zertifikate können Sie kostenfrei bei Beckhoff bestellen (TC0008).

#### **Nutzen eines OEM-Zertifikats Level 2 zur Treibersignierung**

Es sind drei Varianten zur Signierung von tmx-Treibern denkbar.

- 1. Sie können auf einem Engineering-PC ein Default-Zertifikat setzen, welches immer für TwinCAT C++ und Target for FMI genutzt wird, sofern Sie kein anderes Zertifikat explizit angeben.
- 2. Sie können für jeden Build-Vorgang ein Zertifikat explizit benennen.
- 3. Sie können ohne Zertifikat bauen und nachträglich mit dem TcSignTool signieren.

Für **Variante 1** nutzen Sie eine Windows-Umgebungsvariable. Legen Sie eine neue Umgebungsvariable unter **User > Variables** an, mit:

#### Variable: *TcSignTwinCatCertName*

Value: Name des gewünschten Zertifikates (Verfügbare Zertifikate liegen unter *TwinCAT\3.1\CustomConfig\Certificates*.)

Für **Variante 2** müssen Sie keine weiteren Einstellungen vorab treffen. Sie können vor jedem Build-Vorgang ein Zertifikat Ihrer Wahl für genau diesen Build-Vorgang definieren.

#### **TwinCAT FMI > Build > Certificate name for TwinCAT signing**

## RECKHO

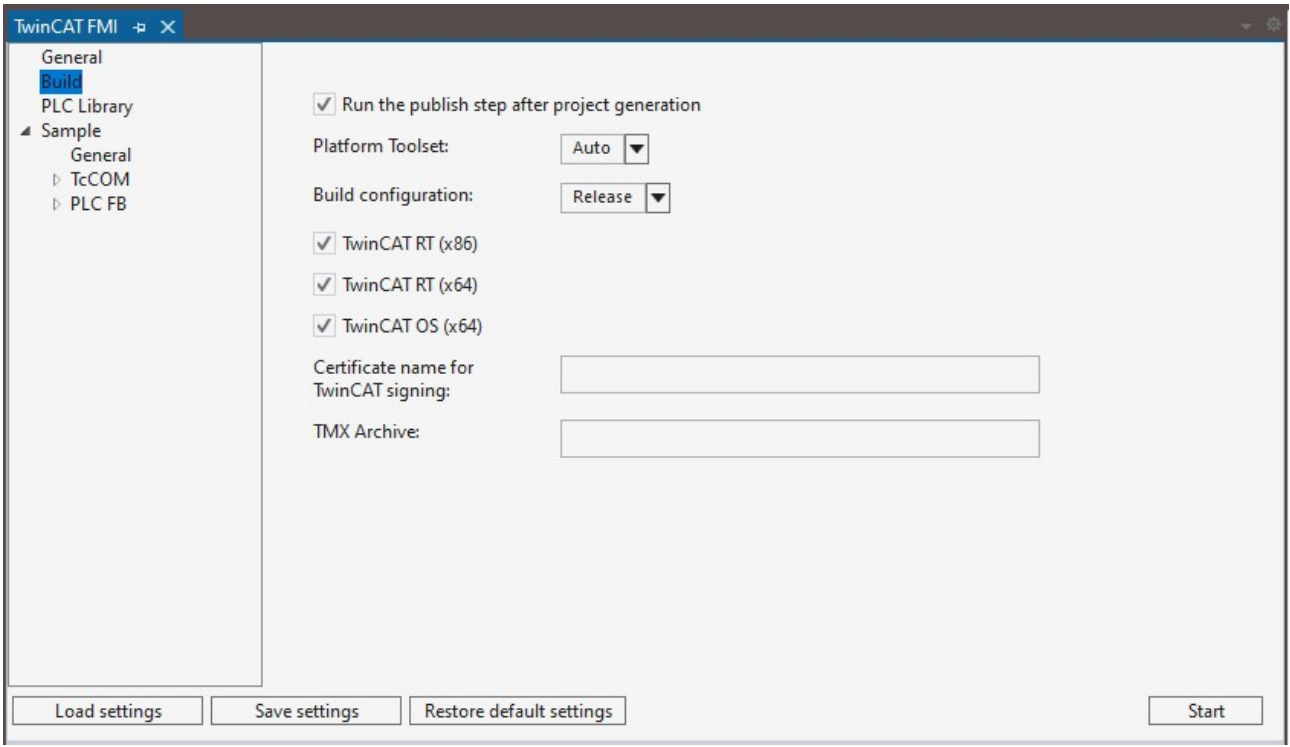

Für **Variante 3** können Sie das TcSignTool verwenden. Das TcSignTool ist ein Kommandozeilen-Programm, welches sich im Pfad *C:\TwinCAT\3.x\sdk\Bin\* befindet. Mit tcsigntool /? bzw. tcsigntool sign /? bekommen Sie Hilfe, wie Sie das Tool konkret benutzen können.

TcSignTool sign /f "C:\TwinCAT\3.1\CustomConfig\Certificates\ MyCertificate.tccert" /p MyPassword "C:\TwinCAT\3.1\Repository\TE140x Module Vendor\ModulName\0.0.0.1\TwinCAT RT (x64)\MyDriver.tmx"

Für **Variante 1 bis 3** müssen Sie zusätzlich zur Angabe des Zertifikats mit dem TcSignTool das zugehörige Passwort im System hinterlegen. Das Passwort soll aus Sicherheitsgründen nicht im Quellcode eingetragen werden. Mit dem TcSignTool können Sie zu ihren Zertifikaten gehörige Passwörter verschlüsselt in der Registry des Windows-Betriebssystems ablegen.

Die Ablage des Passworts wird mit folgenden Parametern durchgeführt:

tcsigntool grant /f "C:\TwinCAT\3.1\CustomConfig\Certificates\MyCertificate.tccert" /p MyPassword

Mit folgenden Parametern wird das Passwort gelöscht:

tcsigntool grant /f "C:\TwinCAT\3.1\CustomConfig\Certificates\MyCertificate.tccert" /r

Die Ablage des unverschlüsselten Passworts erfolgt unter:

HKEY\_CURRENT\_USER\SOFTWARE\Beckhoff\TcSignTool\

#### **Verhalten der TwinCAT-Laufzeit**

Wird ein mittels des Target for FMI erstelltes TwinCAT-Objekt mit signiertem Treiber in einer TwinCAT-Solution genutzt und mit **Activate Configuration** auf ein Zielsystem geladen, beachten Sie Folgendes:

Jede TwinCAT-Laufzeit (XAR) hat eine eigene White-List mit vertrauenswürdigen Zertifikaten. Steht das Zertifikat, welches zur Signierung genutzt wurde, nicht auf dieser White-List, wird der Treiber nicht geladen.

- Im TwinCAT Engineering (XAE) wird eine entsprechende Fehlermeldung ausgegeben.<br>
8 7/2/2021 12:31:12 PM 466 ms | 'Port\_851' (851): Could not link external function <extref>FB BASESTATISTICITERATIVE GUID 960333F6 F2EA 1737 9AD1 D861CDB4708A MAIN</extref> 7/2/2021 12:31:12 PM 466 ms | 'Port\_851' (851): Could not link external function  $\bullet$ <extref>FB\_BASESTATISTICITERATIVE\_GUID\_960333F6\_F2EA\_1737\_9AD1\_D861CDB4708A\_FB\_INIT</extref> certificate currently not trusted. Import 'C:\TwinCAT\3.1\Target 7/2/2021 12:31:12 PM 466 ms | 'Port\_851' (851): Could not link external function<br><extref>FB\_BASESTATISTICITERATIVE\_GUID\_960333F6\_F2EA\_1737\_9AD1\_D861CDB4708A\_\_FB\_EXIT</extref>  $\boldsymbol{\Omega}$ 
	-

7/2/2021 12:31:12 PM 288 ms | 'TCOM Server' (10): Loading 'C:\TwinCAT\3.1\Boot\Repository\TE140x Module Vendor\Tc3\_BaseStatistics\0.0.0.1<br>\Tc3\_BaseStatistics.tmx' failed  $\boldsymbol{\alpha}$ 

Die Fehlermeldung enthält die Anweisung, ein Registry File, welches auf dem Zielsystem automatisch erstellt wurde, auf dem Zielsystem als Administrator auszuführen. Dieser Vorgang fügt das genutzte Zertifikat der White-List hinzu.

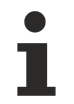

#### **Registry File ist nur vom OEM-Zertifikat abhängig**

Das Registry File kann ebenso auf weiteren Zielsystemen genutzt werden. Es enthält nur Informationen über das genutzte OEM-Zertifikat und ist nicht zielsystemabhängig.

Wenn Sie ein OEM-Zertifikat, das nicht gegensigniert ist, zur Signierung nutzen, müssen Sie zudem ihr Zielsystem in den Test-Modus versetzen. Führen Sie dazu den folgenden Befehl als Administrator auf dem Zielsystem aus:

bcdedit /set testsigning yes

Wenn Sie ein gegensigniertes OEM-Zertifikat nutzen, ist dieser Schritt nicht notwendig.

# <span id="page-13-0"></span>**6 Quickstart**

#### **Erzeugen eines TcCom-Moduls aus einer FMU**

- 1. Öffnen Sie die Vollversion eines Visual Studios mit integriertem TwinCAT.
- 2. Wählen Sie die Option **TwinCAT FMI** im Menü **Extensions -> TwinCAT.**

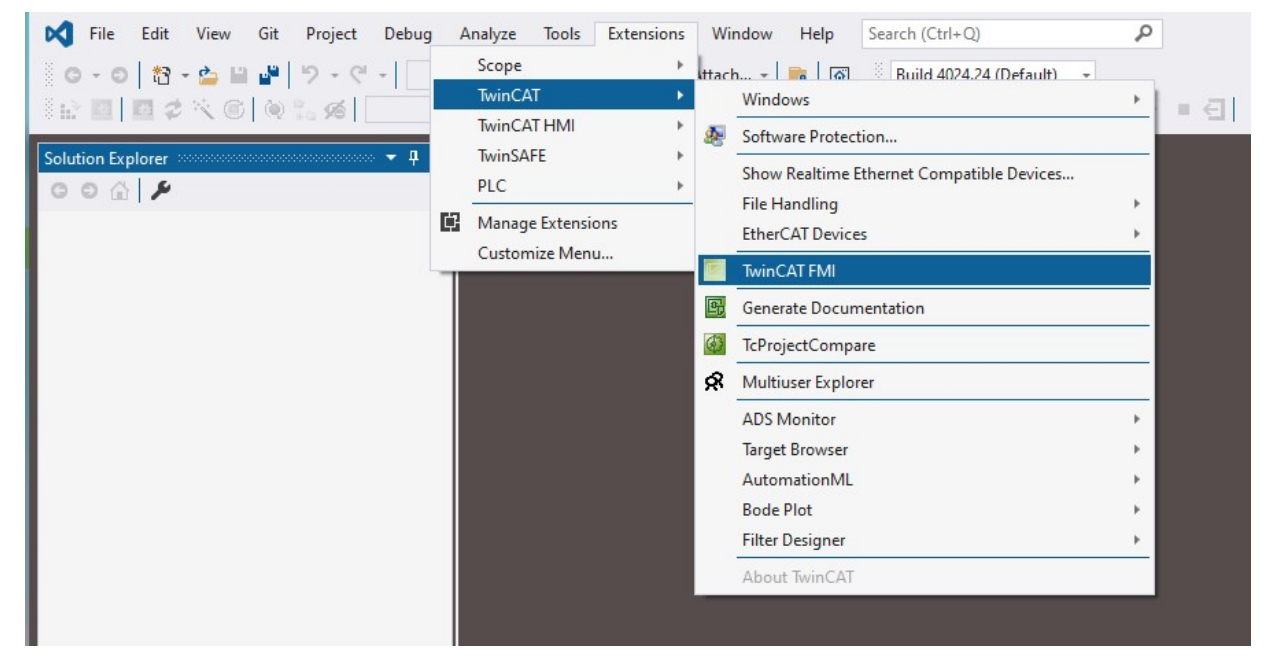

ð Das Fenster **FMI-Interface Tool** öffnet sich.

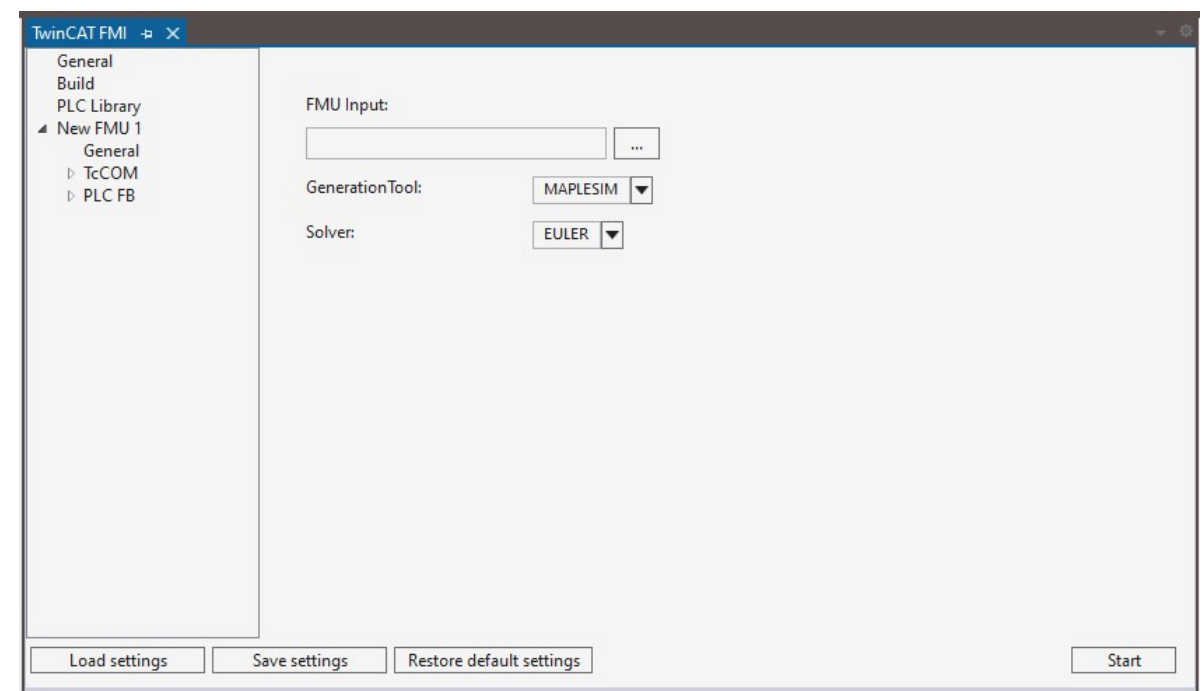

- 3. Sind bereits eine oder mehrere FMUs in dem FMI-Projekt enthalten, stellen Sie den im Bild dargestellten Default-Zustand durch Betätigen der Taste **Restore default settings** wieder her.
- 4. Verwenden Sie den Button **…** um zu der FMU zu navigieren, welche in ein TcCom-Modul konvertiert werden soll.
- 5. Wählen Sie im Drop-down-Menü **GenerationTool** das Tool aus, aus welcher die FMU exportiert wurde.
- 6. Wählen Sie im Auswahlmenü **Solver** den Solver aus, der für die Berechnungen des Simulationsmodells der FMU verwenden werden soll. Wurde das Modell als Co-Simulation exportiert, dann ist der Solver bereits Teil der FMU. In diesem Fall verwenden Sie hier die Auswahl **COSIMULATION**.
- 7. Nutzen Sie den Button **Start**, um die Generierung des TcCom-Modells zu starten.
- $\Rightarrow$  Bei erfolgreicher Generierung erscheint im Ausgabe-Fenster des TE1420 der Hinweis "Publish procedure completed successfully…"

#### **Hintergrund zur Auswahl eines Generation Tools**

Da das Exportieren des Quellcodes eines Simulationsmodells von den verschiedenen Tools unterschiedlich erfolgt, setzen Sie auch je nach Tool einige Einstellungen im Visual Studio C++-Projekt, welches bei der Konvertierung automatisch erzeugt und verwendet wird, unterschiedlich. Für die bereits unterstützten Tools erfolgt das Setzen dieser Einstellungen automatisch mit der Auswahl des Generation Tools. Weitere Tools können auch selbst angebunden werden. Dies wird im Kapitel Einbindung weiterer Tools näher beschrieben.

#### **Einbinden des TcCom-Moduls in ein TwinCAT-Projekt**

- 1. Öffnen Sie TwinCAT (TwinCAT XAE oder TwinCAT in einer Visual-Studio-Umgebung).
- 2. Instanziieren Sie ein neues TcCOM-Objekt.

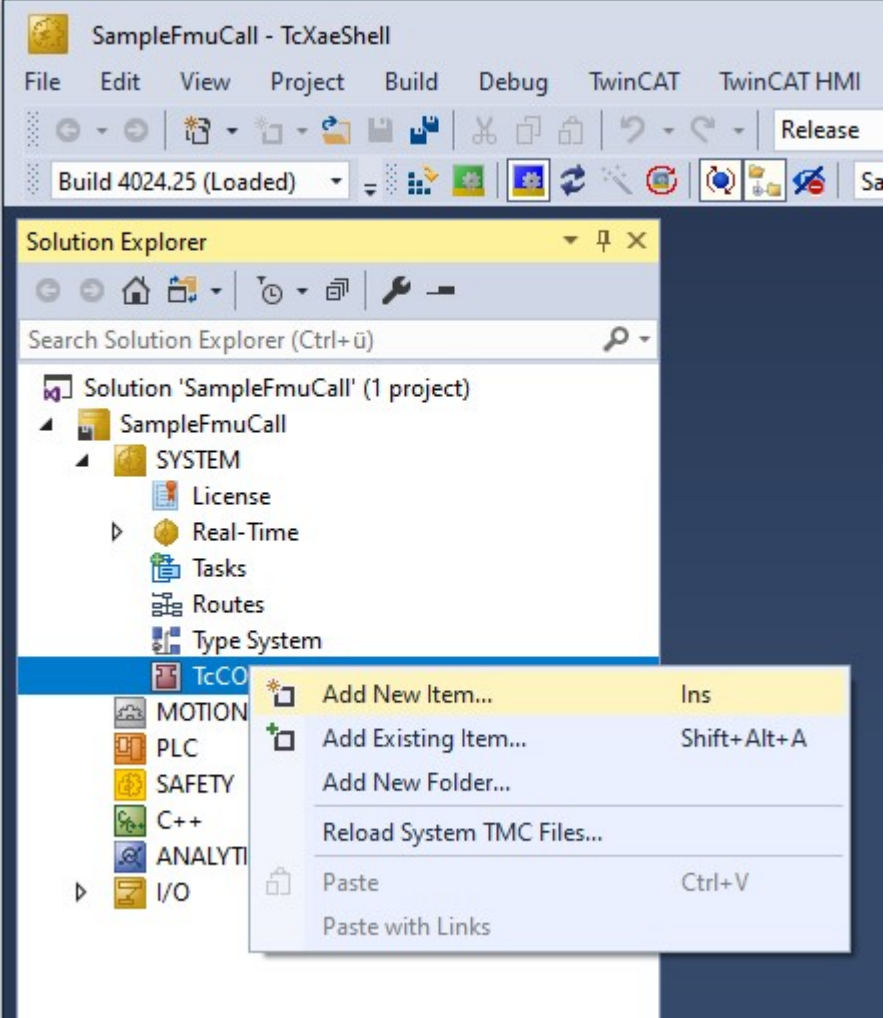

3. Wählen Sie das gewünschte Objekt.

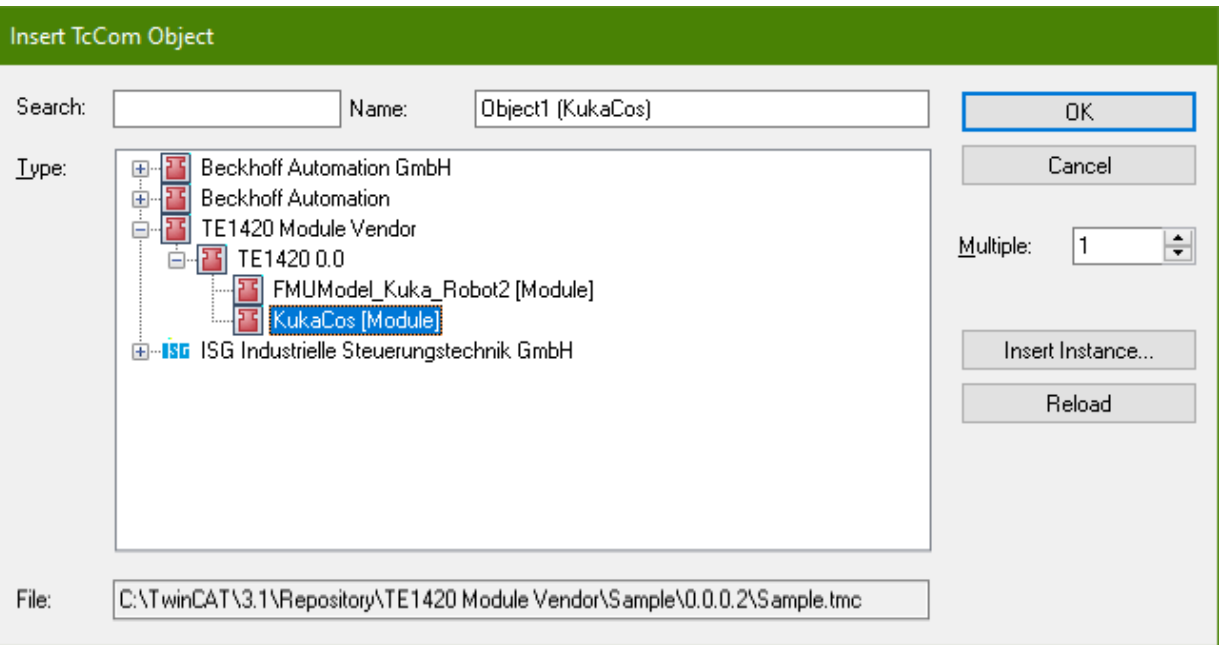

4. Erstellen Sie eine zyklische Task.

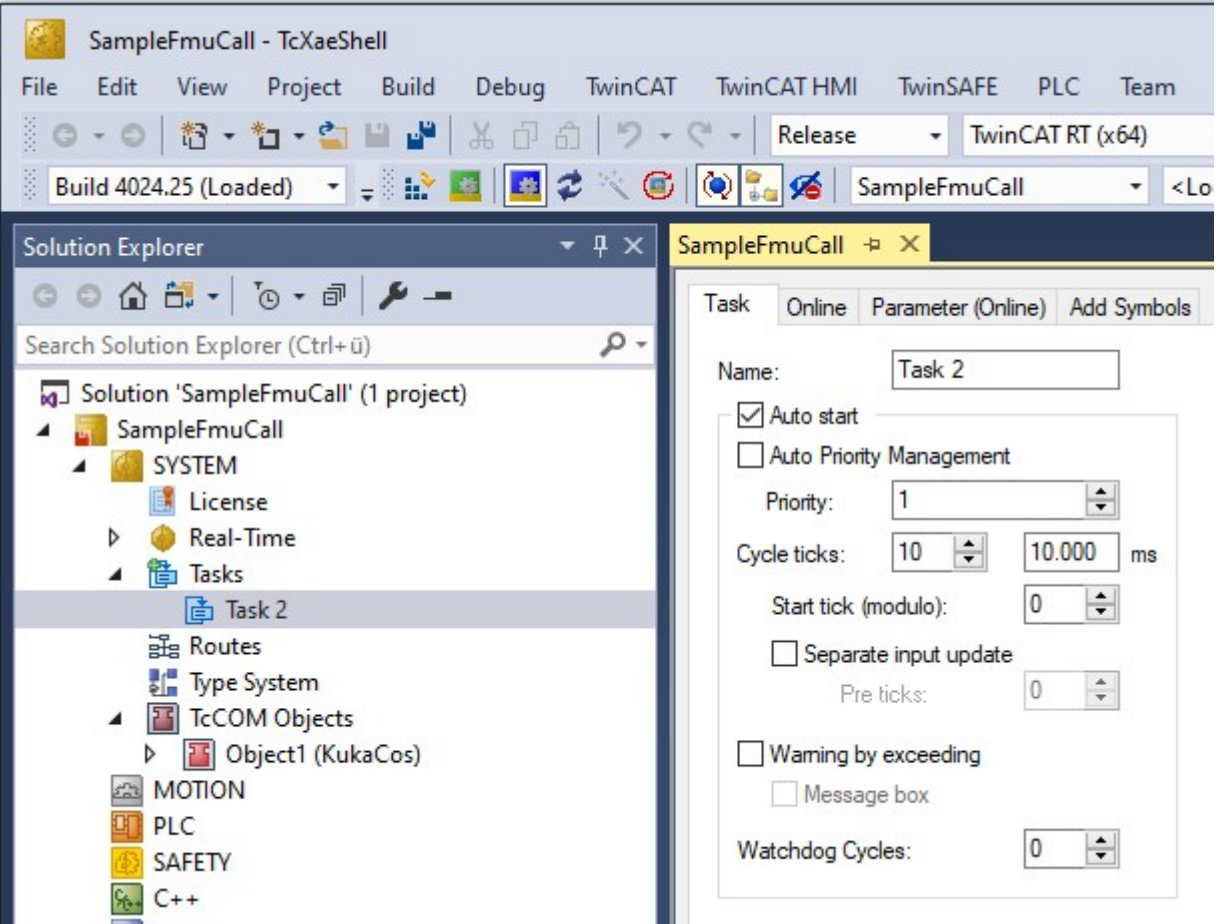

## **BECKHOFF**

5. Weisen Sie die erstellte Task ihrer TcCOM-Instanz zu.

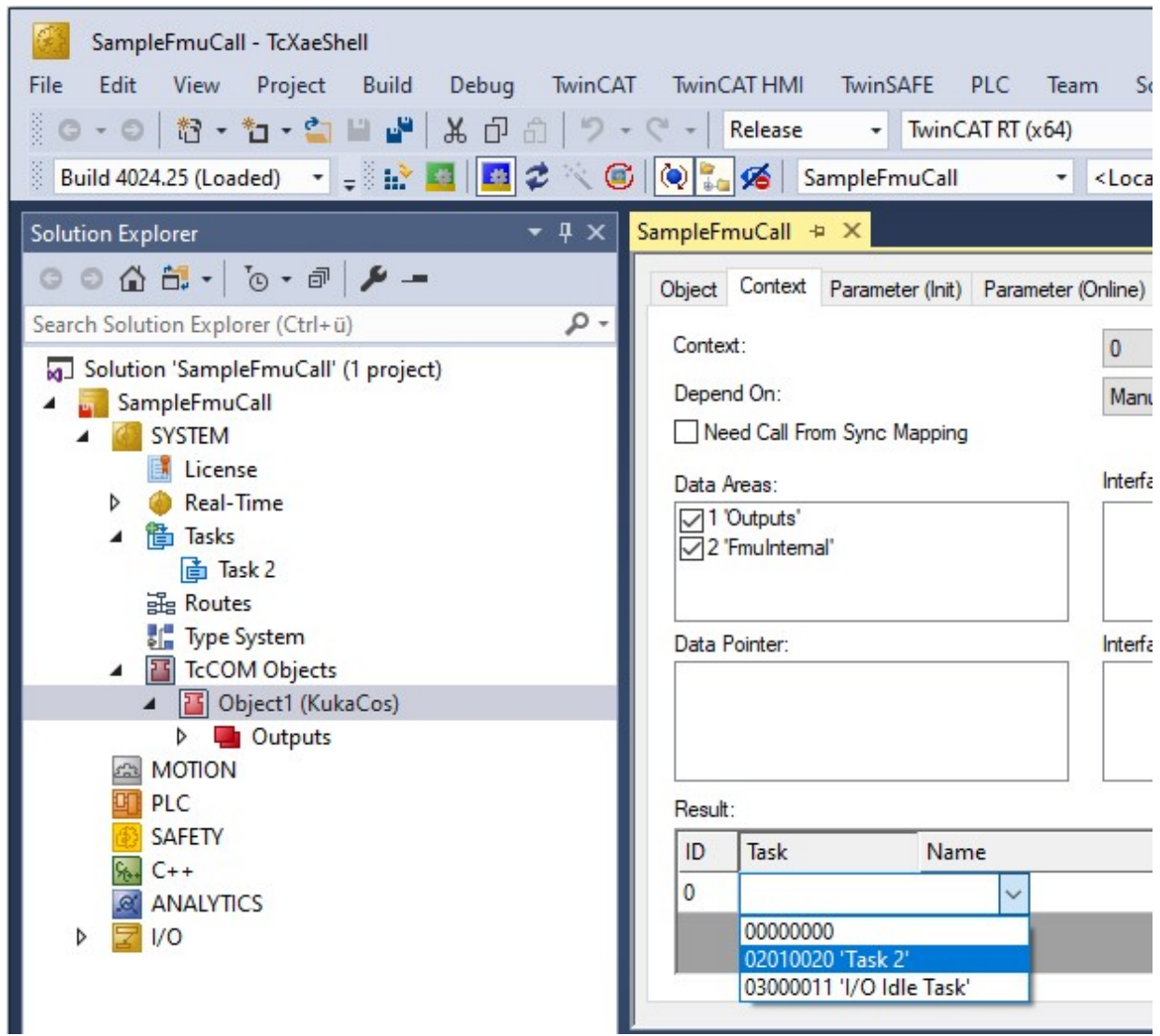

6. Verknüpfen Sie die Ein- und Ausgänge des Moduls wie erforderlich.

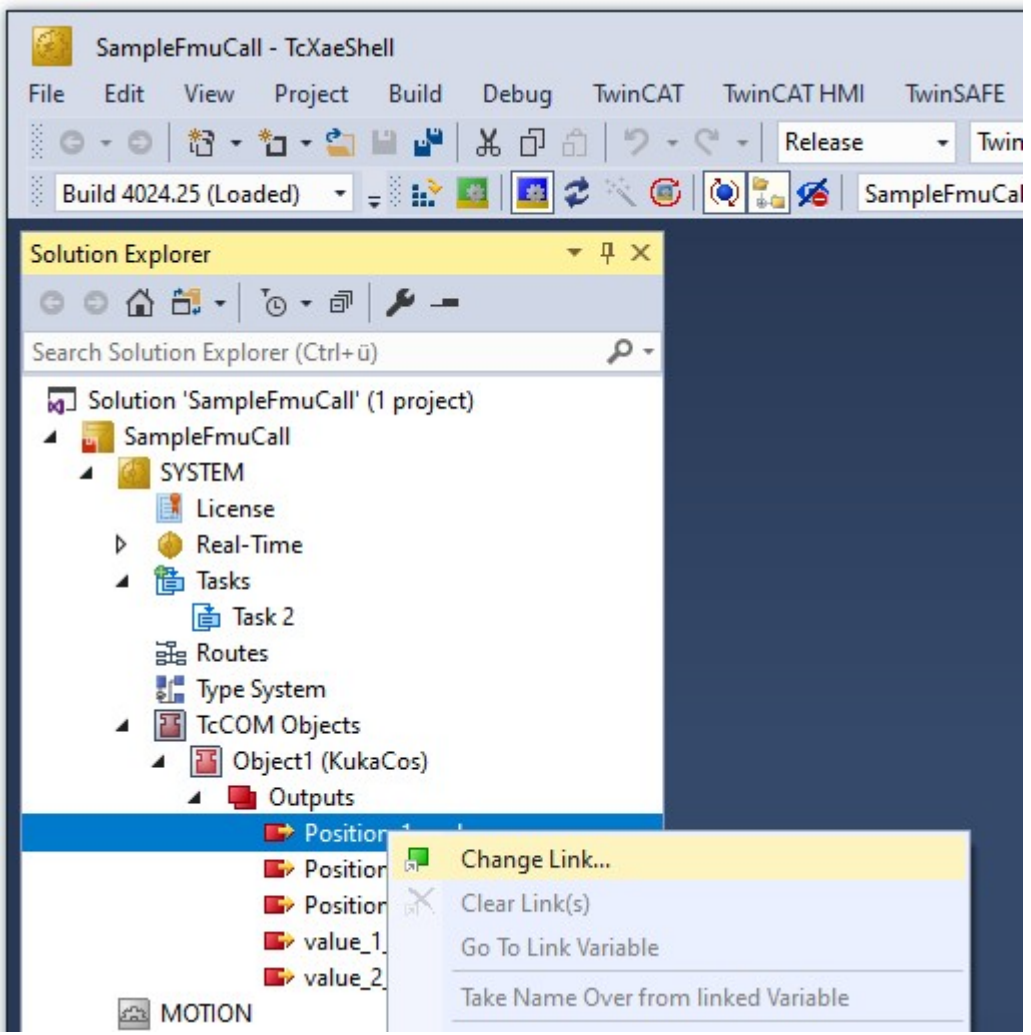

7. Wählen Sie das Zielsystem und aktivieren Sie die Konfiguration.

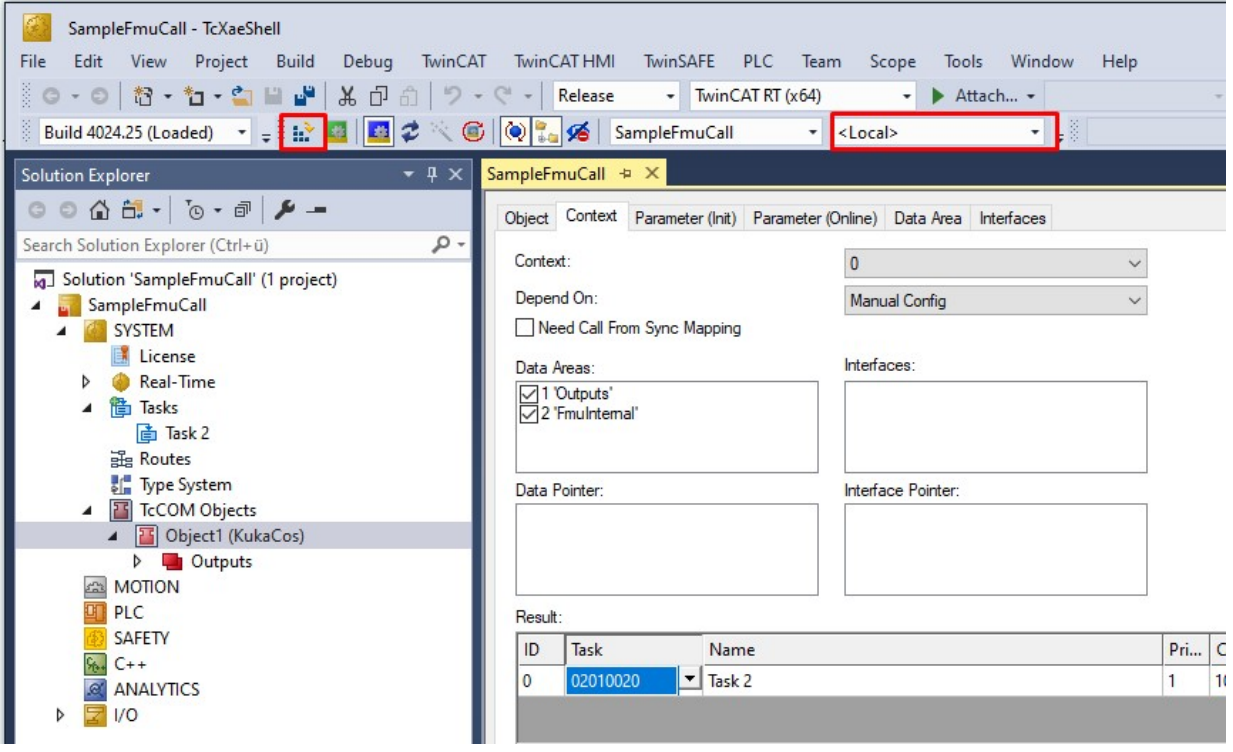

 $\Rightarrow$  Das TcCom-Modul wurde nun in Ihr TwinCAT-Projekt eingebunden.

# <span id="page-18-0"></span>**7 Parametrierung der Modulgenerierung**

Für das Importieren von FMUs stehen eine Reihe von Einstellungen zur Verfügung, welche die Generierung eines TwinCAT-Laufzeitobjektes (TcCom-Module / SPS-Funktionsbaustein) beeinflussen. Auf diese soll in diesem Kapitel eingegangen werden.

## <span id="page-18-1"></span>**7.1 Erstellung versionierter Treiber**

Jedes aus einer FMU in TwinCAT 3 importierte Laufzeitobjekt enthält automatisch Versionsinformationen. Damit ist es möglich, mehrere Versionen desselben Models in TwinCAT-Laufzeitobjekte zu überführen. Diese können dann in TwinCAT versionsselektiv instanziiert werden.

#### **Einstellung der Versionierung**

Unter dem Reiter **General** können Sie bei den Einträgen **Version source file** und **Version part for increment** einstellen, wie die Versionierung der Laufzeitmodule erfolgen soll.

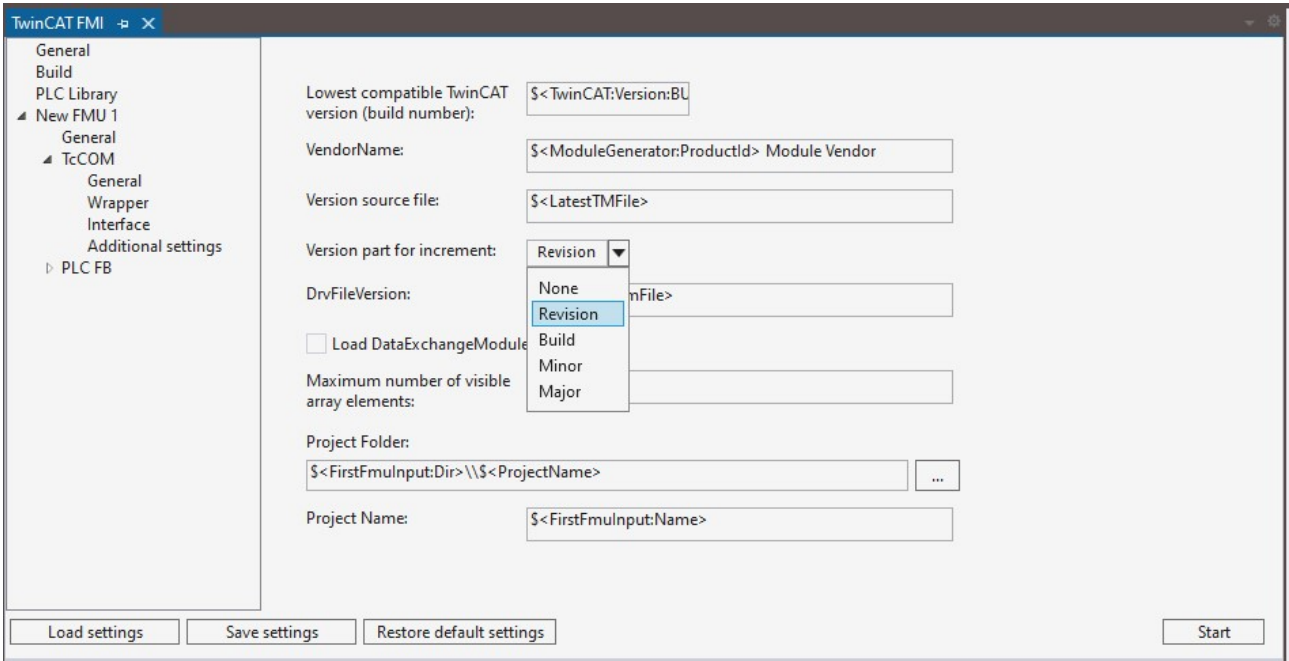

Die Basisversion auf Basis derer ein Versionsupdate erstellt werden soll, wird über **Version source file** angegeben. Im Standardfall ist dort \$<LatestTMFile> angegeben. Dadurch wird auf dem lokalen Engineering-PC nach der letzten verfügbaren Version des Modells gesucht und diese dann als Basis für den Versionsinkrement verwendet. Die Versionsnummer besteht aus vier Digits, z. B. 1.0.3.2 oder 2.12.123.14. Jede Stelle kann separat nach dem Schema <Major>.<Minor>.<Build>.<Revision> hochgezählt werden. Wird *None* gewählt, erfolgt kein Versionsupdate und die letzte Version auf dem Engineering-PC wird überschrieben.

<span id="page-18-2"></span>Über **DrvFileVersion** können Sie eine Version fest vorgeben. Geben Sie dafür die Zielversion im Eingabefeld an.

## **7.2 Erstellen von TMX-Archiven**

Um die erstellten TwinCAT-Objekte in einem Projekt verwenden zu können, müssen diese auf dem Engineering System in den entsprechenden Repositorien/Ordnern vorliegen. Das entsprechende Kopieren in diese Ordner kann händisch erfolgen, was aber fehleranfällig ist. Die Lösung hierfür ist die Erstellung eines TMX-Archives. Dies ist ein selbstentpackendes Exe-Archiv, welches die Dateien in die entsprechenden Verzeichnisse kopiert, so dass diese durch die TwinCAT Engineering Umgebung gefunden werden können.

#### **Vorgehen:**

1. Öffnen Sie den Reiter **Build**.

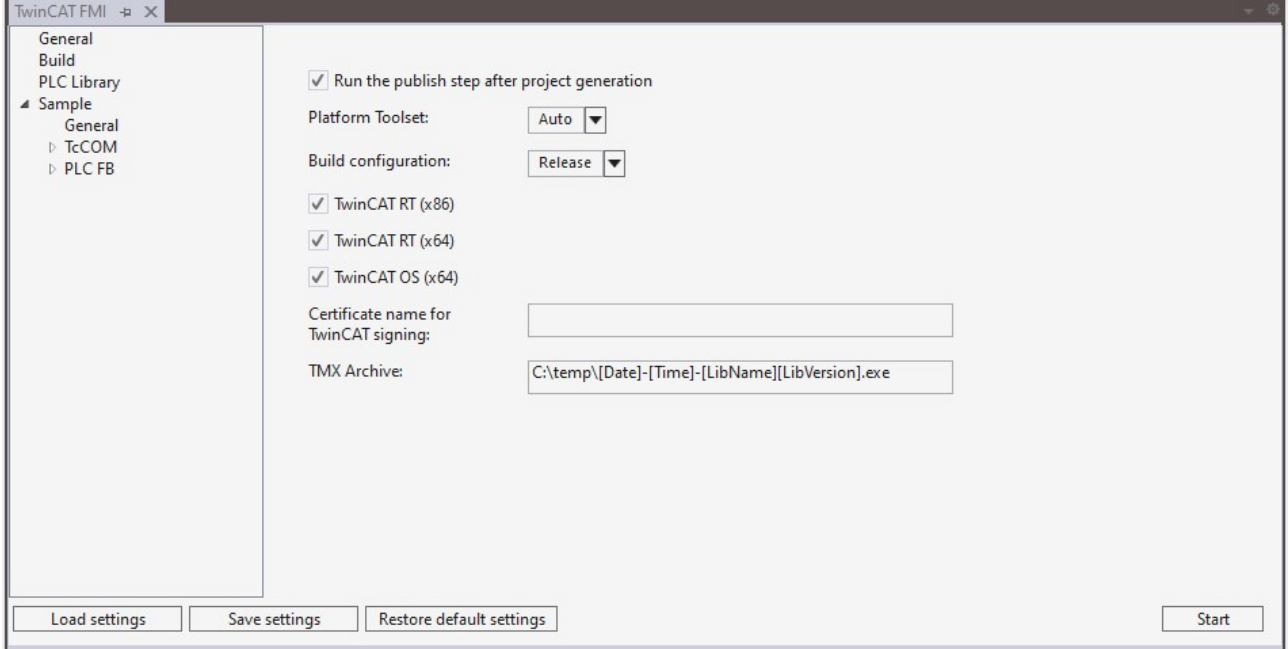

- 2. Tragen Sie im Feld **TMX Archive** den Pfad und den Namen des TMX-Archives ein, welches mit dem nächsten Build erstellt werden soll.
- $\Rightarrow$  Im angegebenen Verzeichnis finden Sie ein selbst entpackendes Archiv, welches die tmx-Dateien enthält.

Sie können bei der Pfad- und Namensangabe auch Platzhalter verwenden: z.B.: *C:\temp\[Date]-[Time]-[LibName][LibVersion].exe*

<span id="page-19-0"></span>Damit wird z.B. ein TMX-Archiv *2022-06-27-150403-Sample0.0.0.7.exe* erzeugt, welches dann an eine beliebige Stelle auf einem Engineering System kopiert und ausgeführt werden kann.

### **7.3 Bündelung mehrerer Modelle in einem TwinCAT-Treiber**

Mithilfe des TE1420 ist es möglich, mehrere Modelle in einem TMX-Treiber bzw. in einer SPS-Bibliothek zu bündeln. Diese Funktion kann zum Beispiel verwendet werden, um eine Sammlung von Modellen (z.B. automatisierungstechnischen Komponenten) in einer Bibliothek zur Verfügung zu stellen.

Gehen Sie hierzu wie folgt vor:

- $\checkmark$  Sie haben bereits ein FMI-Projekt mit einer konfigurierten FMU erstellt. Siehe Schritt 2 im Kapitel [Quick](#page-13-0)[start \[](#page-13-0)[}](#page-13-0) [14\]](#page-13-0).
- 1. Rechtsklicken Sie auf einen freien Bereich im FMI-Projektbau.
- 2. Wählen Sie die Option **Add FMU**.

3. Konfigurieren Sie diese FMU wie benötigt und wiederholen Sie diese Schritte so lange, bis alle FMUs, die sie benötigen, im FMI-Projekt enthalten und konfiguriert sind.

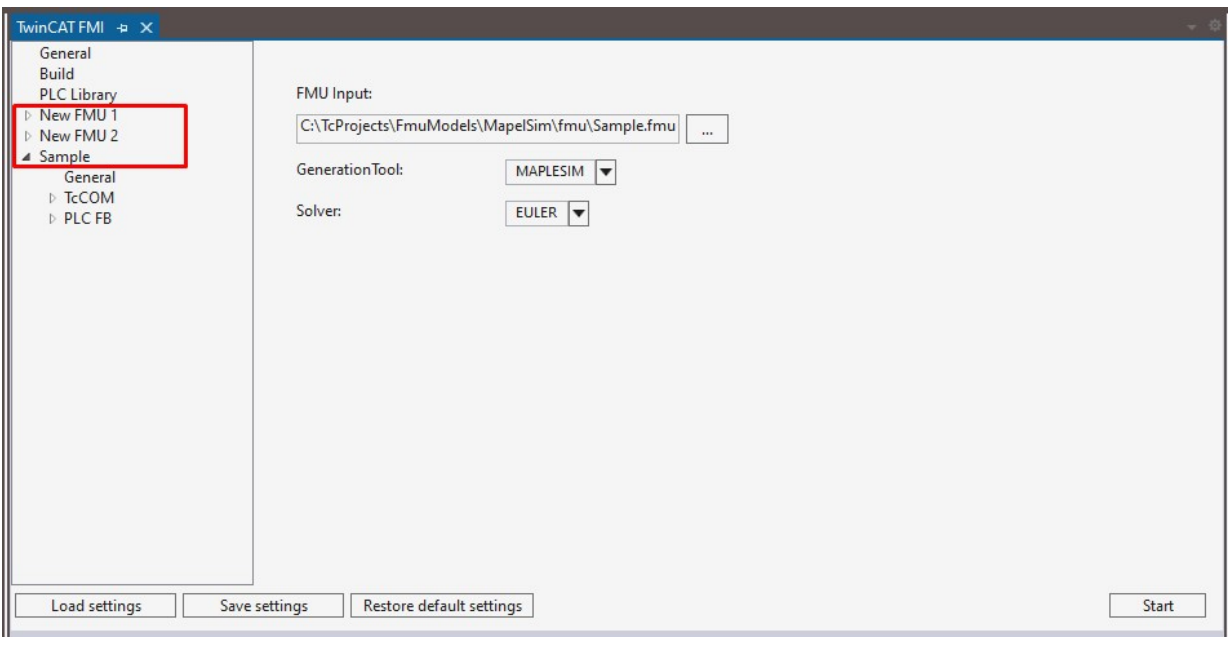

- 4. Betätigen Sie die Taste **Start**.
- $\Rightarrow$  Die gewünschten FMUs werden gebündelt.

Beim Export von FMUs verwenden einige Export-Tools intern statische Variablen. Aus diesem Grund können für solche Tools nicht mehrere FMUs aus demselben Tool in einen Treiber oder eine Bibliothek gepackt werden. Eine Übersicht der Tools, die die Bündelung nicht unterstützen, finden Sie im Kapitel FAQ.

# <span id="page-21-0"></span>**8 Ausführung von Modulen in TwinCAT**

<span id="page-21-1"></span>Im folgenden Kapitel wird beschrieben, auf welche Arten Module in TwinCAT ausgeführt werden können.

## **8.1 Ausführung als TcCOM Module**

Die Ausführung eines mithilfe des Target for FMI erzeugten TcCom-Moduls erfolgt so wie im Kapitel [Quickstart \[](#page-13-0)[}](#page-13-0) [14\]](#page-13-0) beschrieben.

## <span id="page-21-2"></span>**8.2 Ausführung innerhalb der SPS**

Mithilfe des Target for FMI ist es nicht nur möglich, ein TcCOM-Modul zu erzeugen, das direkt im TwinCAT-Projekt instanziiert werden kann. Es kann zudem eine SPS-Bibliothek erzeugt werden, welche es erlaubt, das über das Target for FMI importierte Verhalten eines Modells auch innerhalb der SPS aufzurufen.

Der Aufruf des importierten Modells in der SPS funktioniert wie fogt:

- 1. Erstellen Sie ein SPS-Projekt
- <span id="page-21-3"></span>2. Fügen Sie die generierte Bibliothek dem SPS-Projekt hinzu. Sehen Sie dazu auch Erzeugen und installieren einer SPS-Bibliothek.

## **8.3 Exception Handling - Ausnahmebehandlung**

Bei der Abarbeitung eines mithilfe des TE1420 genierten TcCom-Moduls in TwinCAT kann es während der Laufzeit zu Floating Point Exceptions kommen. Dieses kann zum Beispiel erfolgen, wenn einer Funktion ein unerwarteter Wert (z.B. Anfangswert) übergeben wird. Die Behandlung von solchen Exceptions wird im folgenden Kapitel beschrieben.

#### **Was ist eine Floating Point Exception?**

Eine Floating Point Exception tritt dann auf, wenn eine arithmetisch nicht exakt ausführbare Rechenoperation in der Floating Point Unit der CPU beauftragt wird. IEEE 754 definiert diese Fälle: *inexact, underflow, overflow, divide-by-zero, invalid-operation*. Tritt einer dieser Fälle auf, wird ein Status Flag gesetzt, welches auf die nicht exakt ausführbare Rechenoperation hinweist. Es wird des Weiteren definiert, dass jede Rechenoperation ein Ergebnis liefern muss, und zwar ein solches, das in der Mehrzahl der Fälle dazu führt, dass man die Exception ignorieren kann.

Beispielsweise ergibt eine Division durch Null +inf oder -inf. Wird im weiteren Code ein Wert durch inf geteilt, ergibt dies Null, sodass keine Folgeprobleme zu erwarten sind. Wird inf allerdings multipliziert, oder werden andere Rechenoperationen mit inf ausgeführt, sind dies *invalid operations,* deren Ergebnis als Not-a-Number (NaN) dargestellt wird.

#### **Wie reagiert die TwinCAT-Laufzeit bei Exceptions?**

#### **TwinCAT C++ Debugger nicht aktiv**

Folgende Ausführungen gelten nur für den Fall, dass der C++ Debugger nicht auf dem TwinCAT-Laufzeitsystem aktiviert ist. Bei aktiviertem C++ Debugger werden Exceptions vom Debugger abgefangen und können behandelt werden, siehe Debugging.

#### **Standard Verhalten**

Default-Einstellung in TwinCAT ist, dass bei *divide-by-zero* und *invalid-operation* die Ausführung des Programms gestoppt wird und TwinCAT eine Fehlermeldung ausgibt.

#### **Task-Einstellung: Floating Point Exceptions**

Diese Default-Einstellung lässt sich auf Ebene einer jeden TwinCAT Task verändern. Wird die Checkbox "Floating Point Exception" deaktiviert, führt eine Exception **nicht** zu einem TwinCAT-Stopp und es wird **keine** Fehlermeldung ausgegeben. Diese Einstellung ist dann gültig für alle Objekte, die durch eben diese Task aufgerufen werden. In der Folge ist in der Applikation darauf zu achten, dass NaN und inf-Werte entsprechend im Programmcode behandelt werden.

#### **Prüfen auf NaN und Inf**

Wird beispielsweise ein NaN per Mapping an ein TwinCAT-Objekt weitergegeben, welches Floating Point Exceptions aktiviert hat, führt eine Rechenoperation mit NaN natürlich in diesem Objekt zu einer Exception und in der Folge zu einem TwinCAT-Stopp. Daher muss direkt nach dem Mapping auf NaN bzw. inf geprüft werden. In der SPS stehen dazu entsprechende Funktionen in der Tc2\_Utilities Bibliothek zur Verfügung, bspw. [LrealIsNaN](https://infosys.beckhoff.com/index.php?content=../content/1031/tc3_plc_intro/2529187211.html&id=).

#### **Try-Catch-Anweisung**

Eine weitere Möglichkeit zum Umgang mit Exceptions ist die Einbettung in eine Try-Catch-Anweisung. In der SPS stehen dazu die Anweisungen [\\_\\_TRY, \\_\\_CATCH, \\_\\_FINALLY, \\_\\_ENDTRY](https://infosys.beckhoff.com/content/1031/tc3_plc_intro/2529187211.html?id=168247378739040458) zur Verfügung. Sind auf der aufrufenden Task Floating Point Exceptions aktiviert und tritt innerhalb des Try-Catch eine Exception auf, so wird diese im Catch-Zweig gefangen und kann behandelt werden. Entsprechend werden bei dieser Vorgehensweise keine Variablen auf inf oder NaN gesetzt. Wichtig ist aber auch, zu bemerken, dass der Code in Try-Zweig nur bis zu der Stelle der Exception durchlaufen wird und dann ein Sprung zum Catch-Zweig erfolgt. Im Applikationscode ist entsprechend zu beachten, dass interne Zustände im Try-Zweig ggf. nicht konsistent sind.

#### **Dump Files**

Ab TwinCAT 3.1.4024.22 (XAR) können zur Laufzeit Dump Files im Falle von Exceptions im TcCOM-Objekt erstellt werden.

#### **Definition des Objektverhaltens bei auftretenden Exceptions**

Das Verhalten eines TcCOM-Objekts bei auftretenden Exceptions können Sie unter dem Reiter **TcCOM>General** in den **Code Generation Settings** in Simulink® definieren. Sie müssen dabei das Verhalten getrennt für die Initialisierungsphase des TcCOM und für die Laufzeitphase (update phase) definieren.

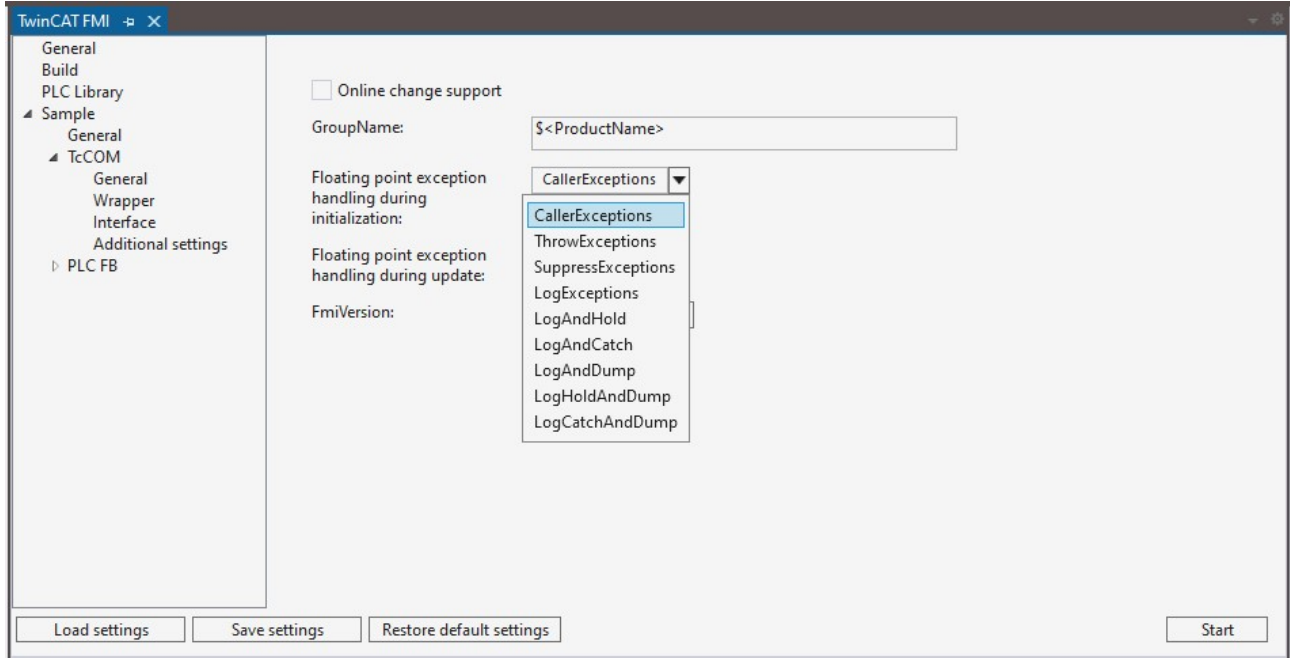

Es stehen insgesamt 9 unterschiedliche Einstellungen zur Verfügung.

• **CallerExceptions** (default): Exceptions werden so ausgelöst, wie an der aufrufenden Task konfiguriert.

- **ThrowExceptions**: Exceptions im TwinCAT-Objekt werden in jedem Fall ausgelöst, unabhängig davon, wie die Task konfiguriert ist.
	- Eine Exception verursacht eine TwinCAT-Fehlermeldung und einen TwinCAT-Stopp.
- **SuppressExceptions**: Exceptions werden nicht ausgelöst, unabhängig davon, wie die Task konfiguriert ist.
	- Eine Exception verursacht keinen TwinCAT-Stopp.
	- Ausgänge oder interne Zustände können NaN oder inf sein.
- **LogExceptions**: Exceptions werden ausgelöst, führen aber nicht zu einem TwinCAT-Stopp.
	- Eine Exception verursacht keinen TwinCAT-Stopp.
	- Ausgänge oder interne Zustände können NaN oder inf sein.
	- Der Ausgang ExecutionInfo wird mit Informationen über eine Exception im aktuellen Zyklus gefüllt. Treten mehrere Exceptions in einem Zyklus auf, wird nur die erste Exception am Ausgang angezeigt. Beim erneuten Aufruf des TwinCAT-Objekts werden die Informationen zurückgesetzt.
- **LogAndHold**: Exceptions werden ausgelöst. Die Ausführung des TwinCAT-Objekts wird gestoppt.
	- Eine Exception verursacht keinen TwinCAT-Stopp.
	- Ausgänge oder interne Zustände können NaN oder inf sein.
	- Der Ausgang ExecutionInfo wird mit Informationen über eine Exception im aktuellen Zyklus gefüllt. Treten mehrere Exceptions in einem Zyklus auf, wird nur die erste Exception am Ausgang angezeigt. Beim erneuten Aufruf des TwinCAT-Objekts werden die Informationen zurückgesetzt.
	- Die Ausführung des TwinCAT-Objekts wird nach Auftreten einer Exception gestoppt. TwinCAT selbst bleibt im Run-Modus.

Ausführung wieder starten: ReleaseObjectStop.

- **LogAndCatch**: Exceptions werden mit try-catch im TwinCAT-Objekt gefangen. Die Ausführung des TwinCAT-Objekts wird gestoppt.
	- Eine Exception verursacht keinen TwinCAT-Stopp.
	- Ausgänge oder interne Zustände können **keine** NaN oder inf enthalten.
	- Der Ausgang ExecutionInfo wird mit Informationen über eine Exception im aktuellen Zyklus gefüllt.
	- Die Ausführung des Codes endet an der Stelle der Exception. Von dort wird in den Catch-Zweig gesprungen, d. h. interne Zustände können inkonsistent sein.
	- Die Ausführung des TwinCAT-Objekts wird nach Auftreten einer Exception gestoppt. TwinCAT selbst bleibt im Run-Modus. Ausführung wieder starten: ReleaseObjectStop.

#### • **LogAndDump, LogHoldAndDump und LogCatchAndDump**

- Verhalten bei LogExceptions
- Zusätzlich wird ein Dump File auf dem Laufzeitsystem im TwinCAT-Ordner *Boot* abgelegt. Weiteres zu Dump Files sehen Sie [hier](https://infosys.beckhoff.com/content/1031/te1400_tc3_target_matlab/11335410315.html?id=2493256856748495773).

## <span id="page-24-0"></span>**9 Referenz Benutzeroberfläche**

Mithilfe des TE1420 Target for FMI können aus FMUs TwinCAT-Laufzeitobjekte (TcCom-Module bzw. SPS-Funktionsbausteine) generiert werden. Diese werden in einem TwinCAT-Treiber (\*.tmx) bzw. in einer SPS-Bibliothek verpackt. Aus einem TwinCAT-FMI-Projekt wird immer genau ein TMX-Treiber und/ oder eine SPS-Bibliothek erzeugt.

Die Benutzeroberfläche gliedert sich daher in einen allgemeinen Bereich, in dem Einstellungen gesetzt werden können, die für alle Laufzeitobjekte in diesem TwinCAT-Treiber/ dieser SPS-Bibliothek gelten und in einen objektspezifischen Teil, welcher die Einstellungen für das jeweilige Laufzeit-Objekt enthält.

Betätigen Sie die Schaltfläche **Start**, beginnt die Konvertierung in TwinCAT-Laufzeitobjekte. Gleichzeitig werden die aktuellen Einstellungen in eine XML-Datei gespeichert, so dass beim nächsten Start des Toolfensters an diesem Projekt weitergearbeitet werden kann. Um das Projekt zurückzusetzen, betätigen Sie den Button **Restore default settings**.

Mit den Schaltflächen **Load settings** bzw. **Save settings** laden bzw. speichern Sie FMI-Projekte.

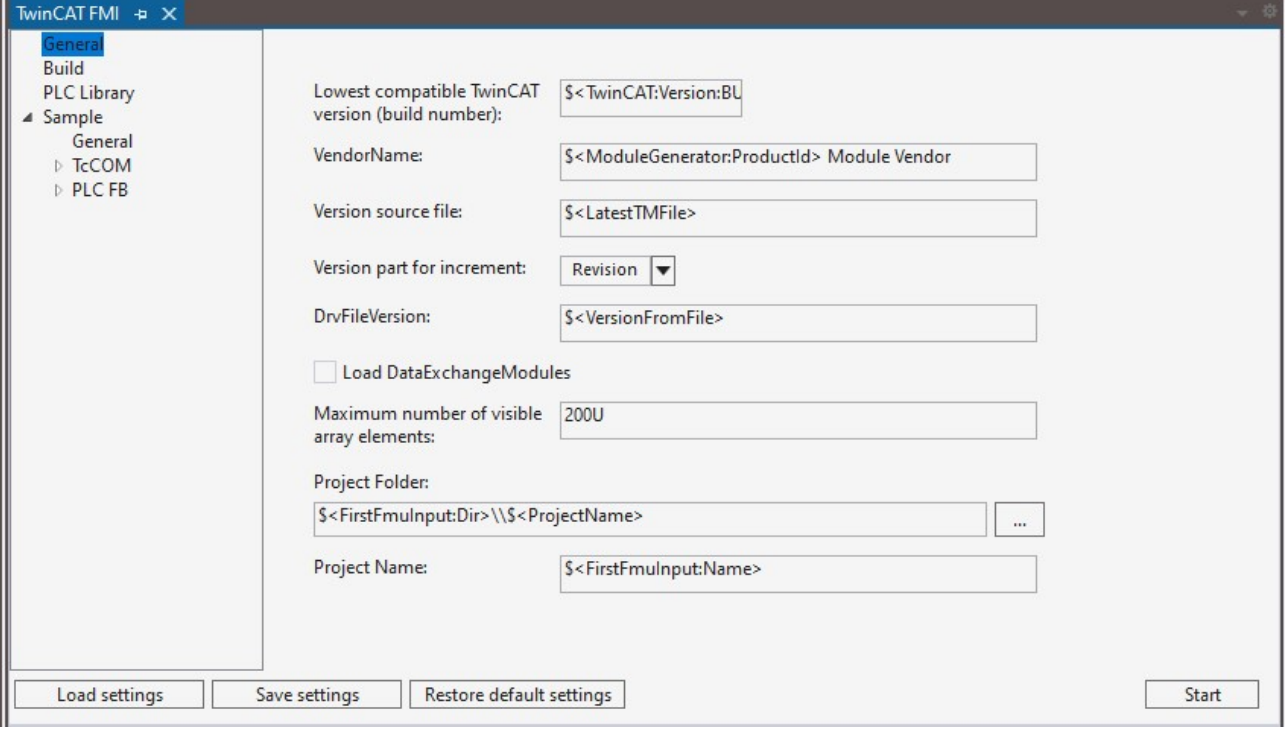

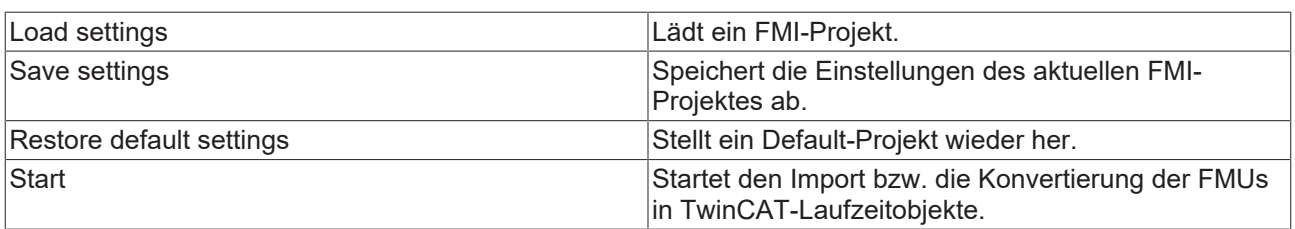

#### **Kontext Menü im Projektbaum**

Rechtsklick auf eine FMU:

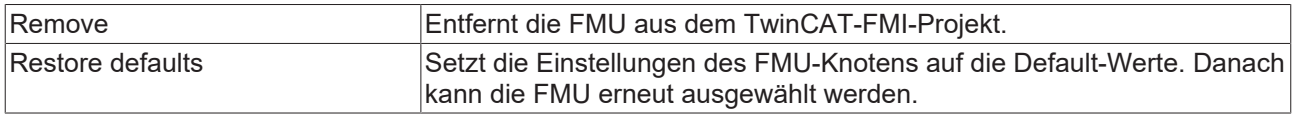

Rechtsklick auf einen freien Bereich im Projekt-Baum:

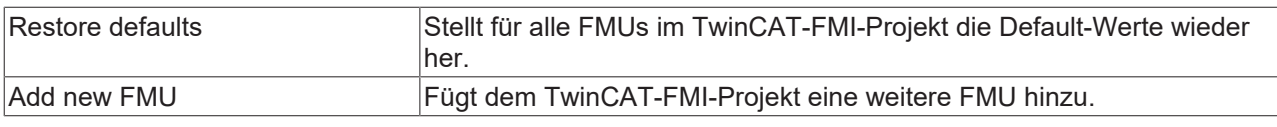

#### **Sehen Sie dazu auch**

- **[Reiter 'General' \[](#page-25-0)** [26\]](#page-25-0)
- **[Reiter 'Build' \[](#page-26-0)** [27\]](#page-26-0)
- <span id="page-25-0"></span>■ [Reiter 'PLC Library' \[](#page-26-1) [27\]](#page-26-1)

### **9.1 Reiter 'General'**

Im Reiter **General** können allgemeine Einstellungen vorgenommen werden. Diese sind standardmäßig mit Platzhaltern versehen und werden mit den Default-Werten belegt. Geänderte Einstellungen werden in einer Xml-Datei persistiert und bleiben auch bei neuen Projekten erhalten. Über die Schaltfläche **Restore default settings** können diese wieder zurückgesetzt werden.

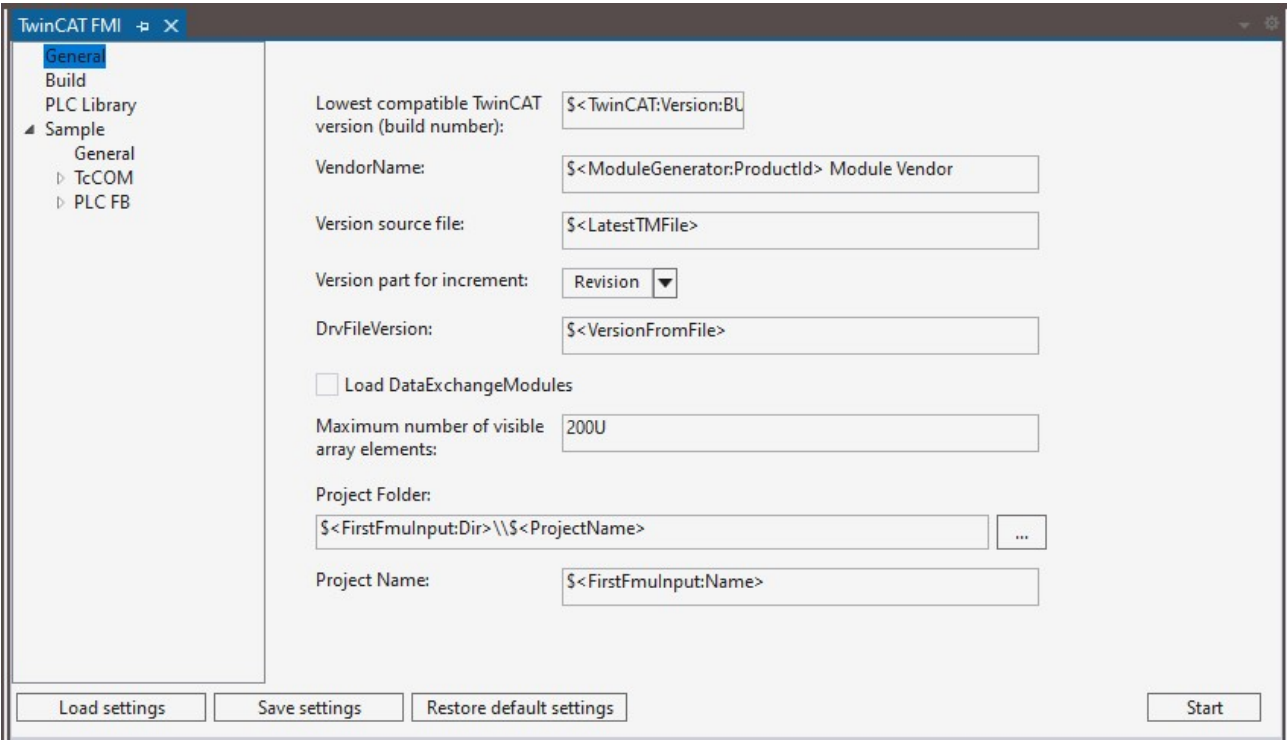

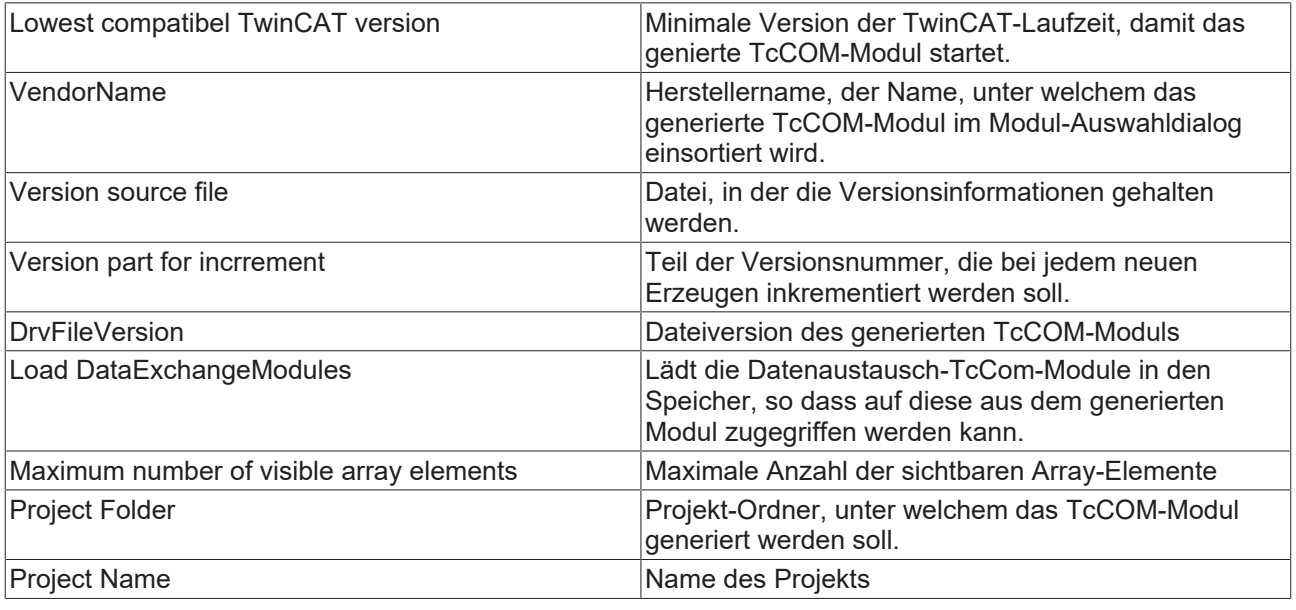

## <span id="page-26-0"></span>**9.2 Reiter 'Build'**

Unter dem Reiter **Build** konfigurieren Sie die Build-Einstellungen.

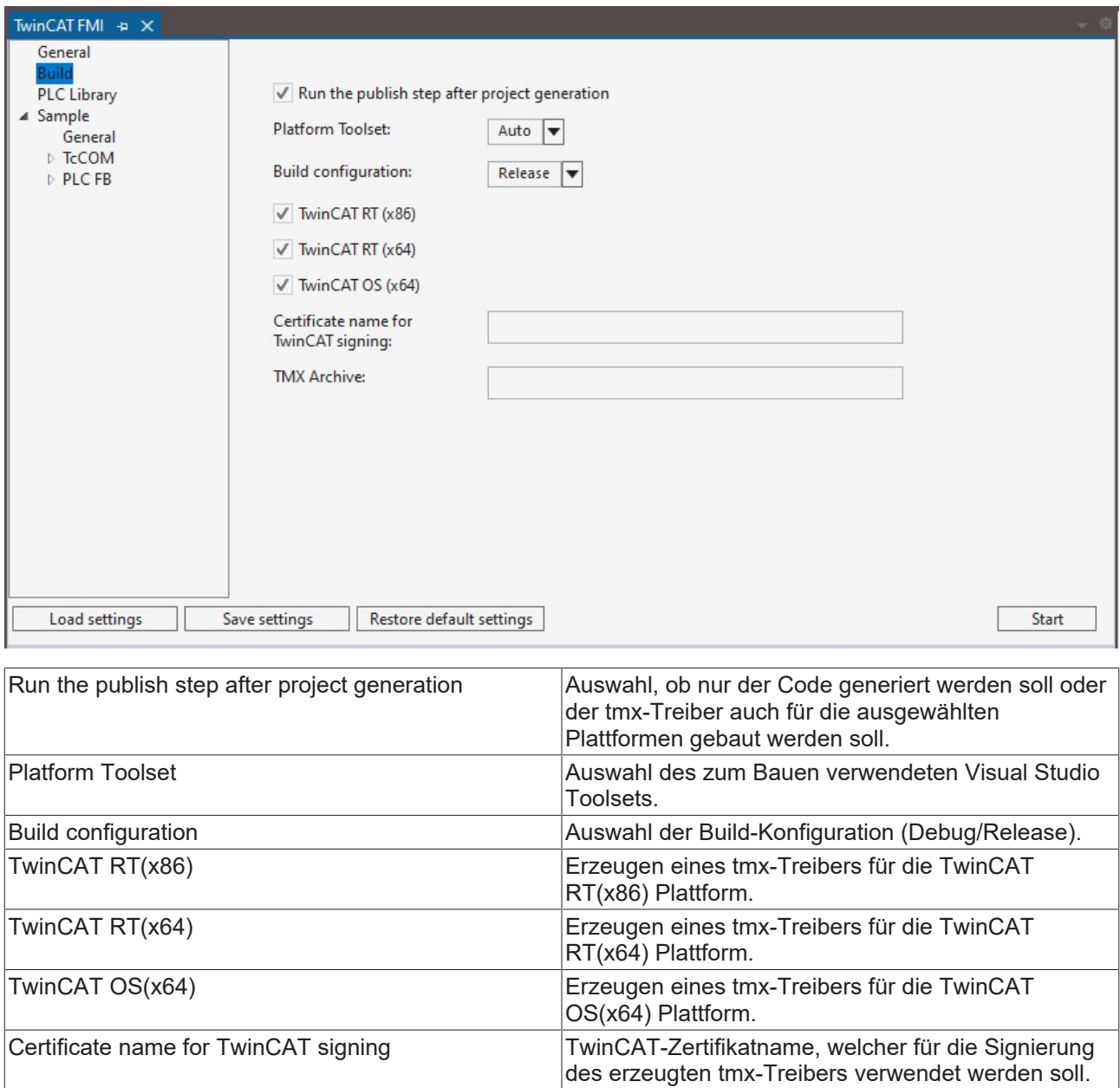

## <span id="page-26-1"></span>**9.3 Reiter 'PLC Library'**

Unter dem Reiter **PLC Library** stellen Sie ein, ob das FMI-Projekt auch als SPS-Bibliothek erzeugt bzw. auch installiert werden soll.

Weitergabe der tmx-Dateien verwendet werden kann.

tmx Archive **Name eines tmx-Archives**, welches für die

## **BECKHOFF**

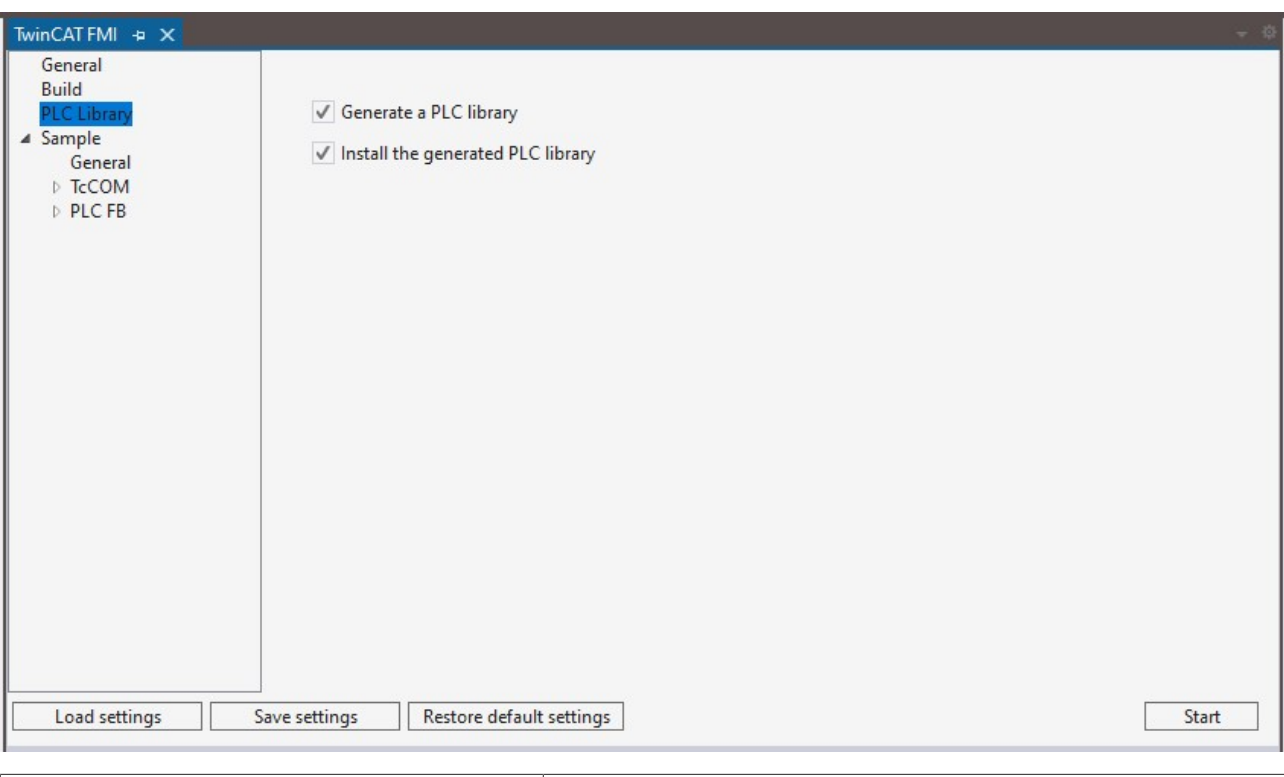

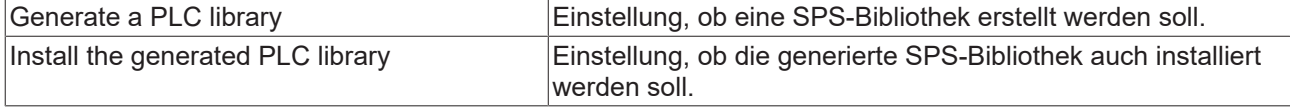

### <span id="page-27-0"></span>**9.4 Reiter 'NewFmuModule1'**

In einem FMI-Projekt können eine oder mehrere FMUs in einem tmx-Treiber bzw. in einer SPS-Bibliothek zusammengefasst werden.

Um zu einem Projekt eine neue FMU hinzuzufügen, klicken Sie per Rechtsklick auf einen freien Bereich im Projektbaum. Im sich öffnenden Kontextmenü haben Sie die Möglichkeit, eine FMU aus dem Projekt zu entfernen, den Default-Zustand wiederherzustellen oder eine weitere FMU hinzuzufügen.

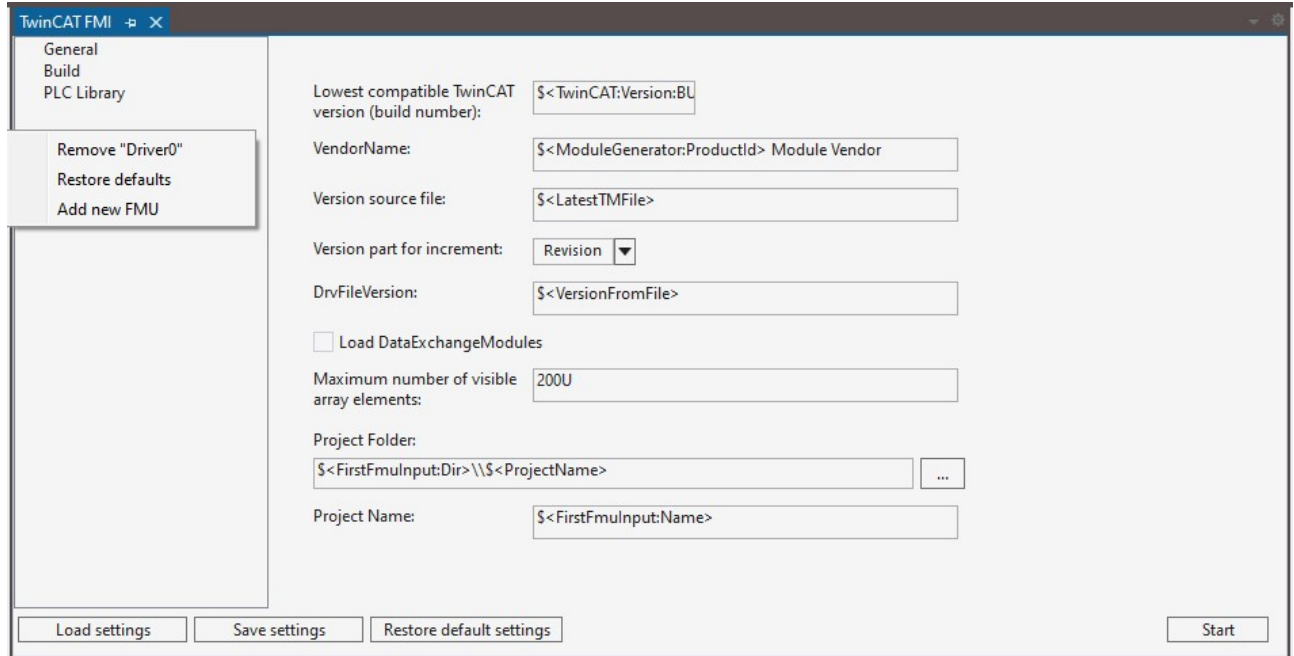

Im Default-Zustand bzw. wenn eine FMU hinzugefügt wurde, sieht die Oberfläche wie im folgenden Bild aus:

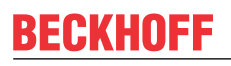

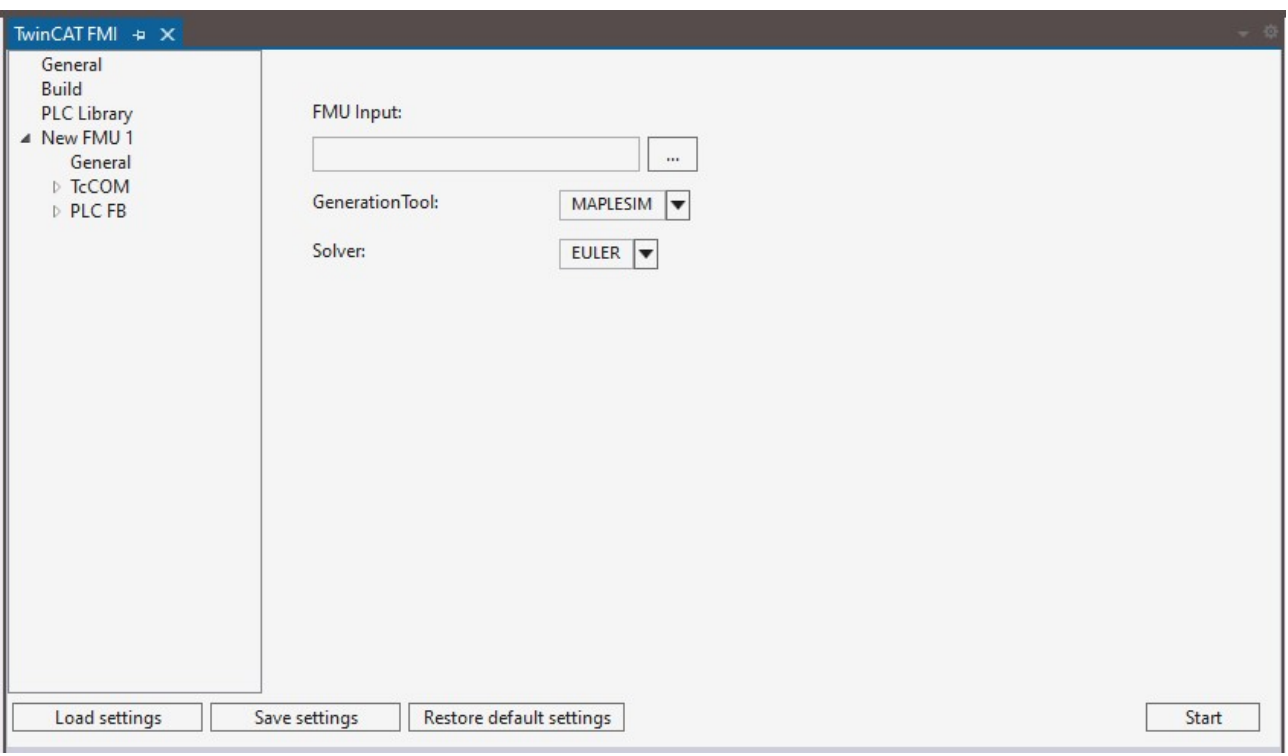

Die vorgenommenen Einstellungen bzw. das zuletzt exportierte FMI-Projekt wird persistiert, so dass bei einem erneuten Exportieren, z.B. nach Änderungen im Modell, diese nicht neu vorgenommen werden müssen.

### <span id="page-28-0"></span>**9.4.1 Reiter 'General'**

Unter dem Reiter **General** nehmen Sie allgemeine Einstellungen für die jeweilige FMU vor. Dies sind zum Beispiel die Auswahl des Tools, welches die FMU erzeugt hat bzw. die Auswahl des Solvers, der für die Berechnung der FMU verwendet werden soll. Notwendig sind diese Einstellungen, weil die exportierenden Tools nicht immer alle benötigten Informationen in eine FMU mit exportieren bzw. aufgrund von Toolspezifischen Eigenheiten.

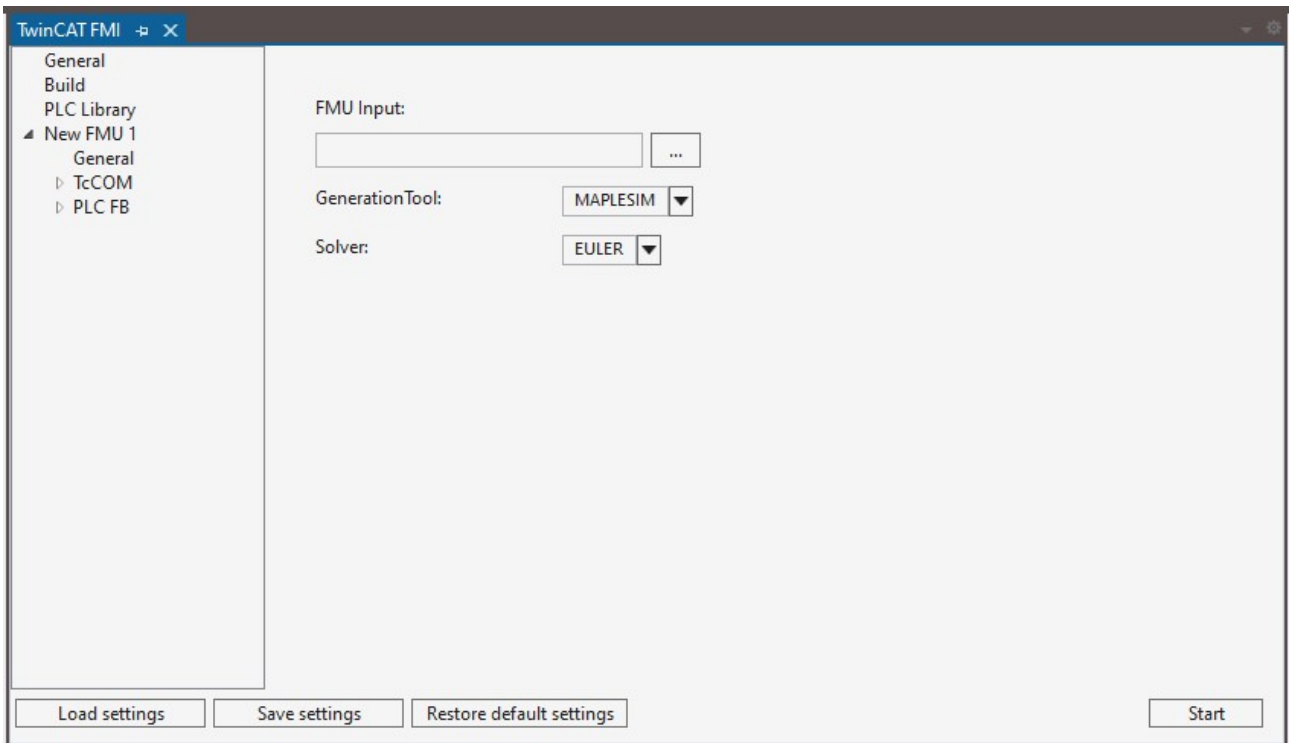

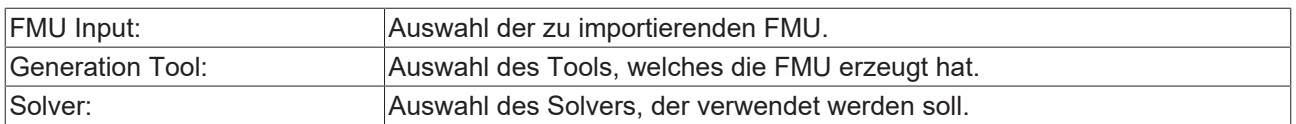

Wird eine FMU per Model-Exchange exportiert, enthält diese nur die entsprechenden Differential-Gleichungen, welche das Modell beschreiben. Nicht enthalten in der FMU sind dann die Solver, um diese Gleichungen zu lösen. Im Auswahlfeld **Solver** stehen Solver aus der internen TwinCAT Solver-Bibliothek zur Verfügung, welche für die Lösung der Gleichungen ausgewählt werden können.

<span id="page-29-0"></span>Wurde eine FMU per Co-Simulation exportiert, enthält diese bereits den Solver. Im Auswahlfeld **Solver** muss dann Co-Simulation ausgewählt werden.

### **9.4.2 Reiter 'TcCom'**

Unter Reiter **TcCom** nehmen Sie weitere Einstellungen vor, welche das zu genierende TcCom-Modul betreffen. Die Grundeinstellungen sind so gewählt, dass in den meisten Fällen auch ohne weitere Einstellungen in diesem Bereich ein ausführbares TcCom-Modul erzeugt wird.

#### **9.4.2.1 Reiter 'General'**

Unter dem Reiter können Sie die allgemeinen Einstellungen des zu generierenden TcCom-Moduls verändern. Dies betrifft neben dem Gruppennamen des Moduls auch die Online-Change Fähigkeit und die Behandlung von Floating Point Exceptions.

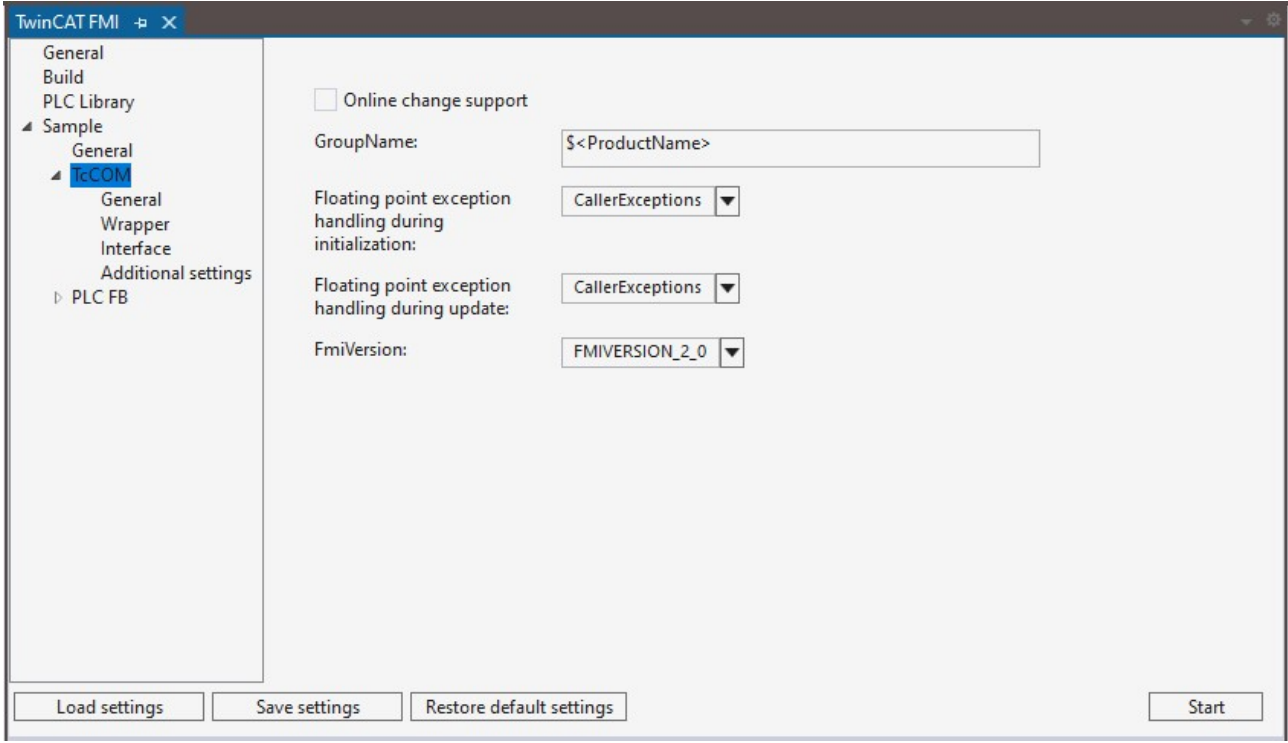

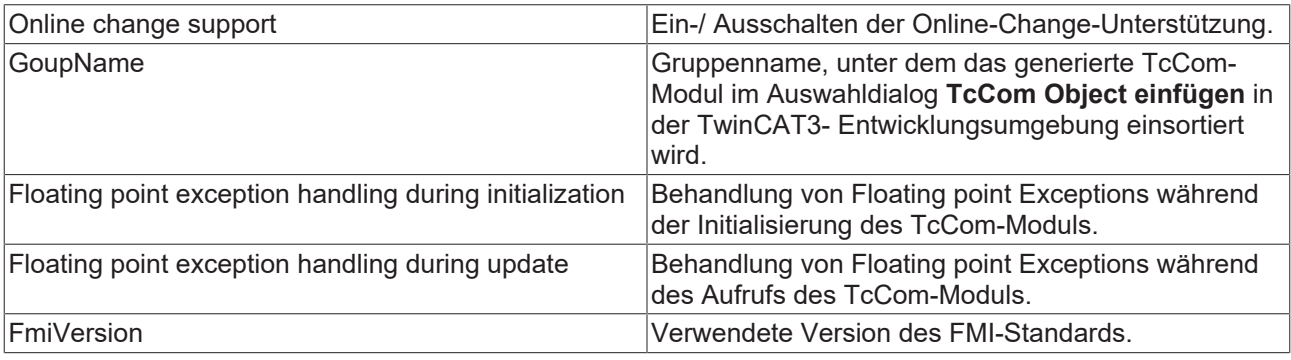

#### **9.4.2.2 Reiter 'Wrapper'**

Unter diesem Reiter können Sie einstellen, ob zu einem TcCom-Modul auch ein Wrapper-Funktionsbaustein erzeugt werden soll. Dieser wird im Formation PlcOpen XML erzeugt und kann händisch in ein SPS-Projekt importiert werden.

Anders als bei den Einstellungen im [Reiter 'PLC Library' \[](#page-26-1)[}](#page-26-1) [27\]](#page-26-1), mit welchen eine SPS-Bibliothek erzeugt wird, in welcher die einzelnen Modelle als Funktionsbausteine repräsentiert werden, erzeugen die Einstellungen im Reiter TcCom->Wrapper einen Funktionsbaustein, der den Aufruf des TcCom-Moduls "verpackt". Das eigentliche TcCom-Modul "lebt" in diesem Fall außerhalb der SPS und wird nur durch diese aufgerufen bzw. beeinflusst.

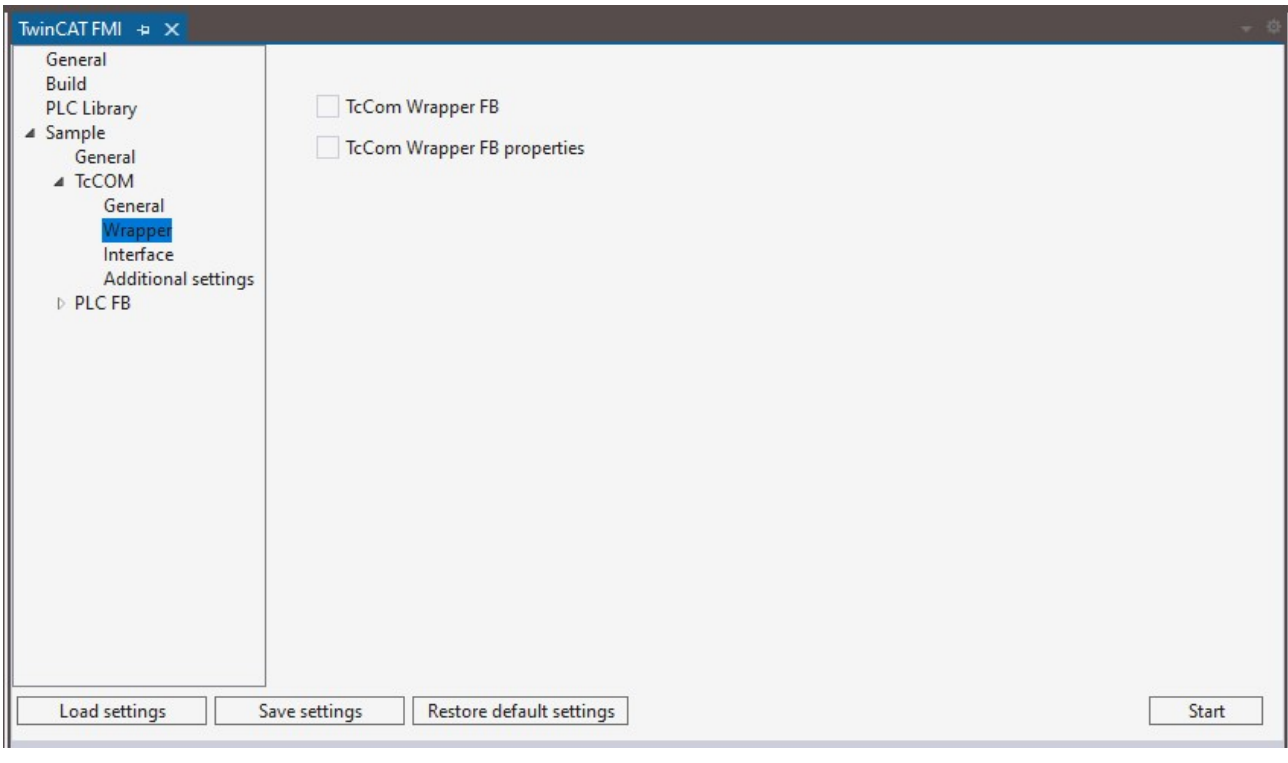

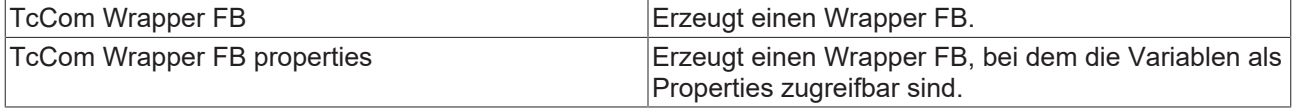

#### **9.4.2.3 Reiter 'Interface'**

Unter diesem Reiter kann eingestellt werden, ob in dem Modul selbst eine Zykluszeit-Überwachung eingebaut wird, welche in jedem Zyklus die Abarbeitungsdauer berechnet.

## **BECKHOFF**

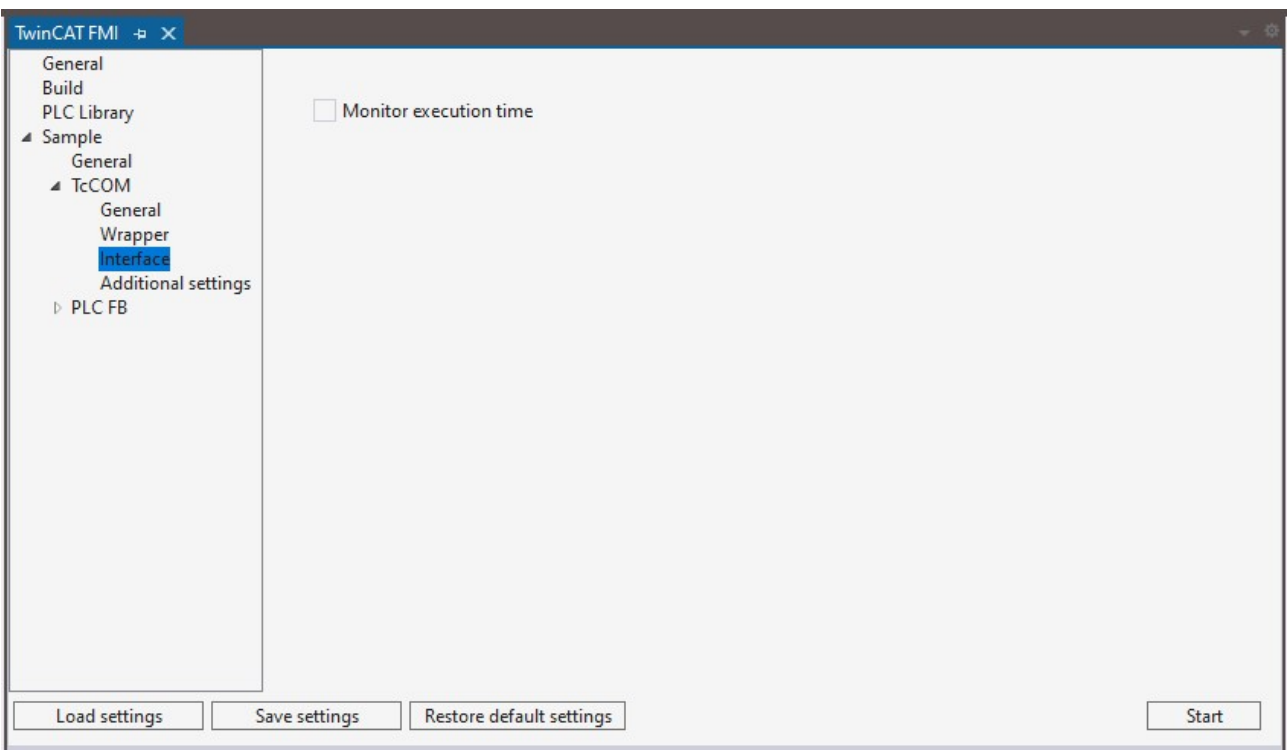

#### **9.4.2.4 Reiter 'Additional settings'**

Unter diesem Reiter können zusätzliche Einstellungen vorgenommen werden, welche im Normalfall nicht benötigt werden.

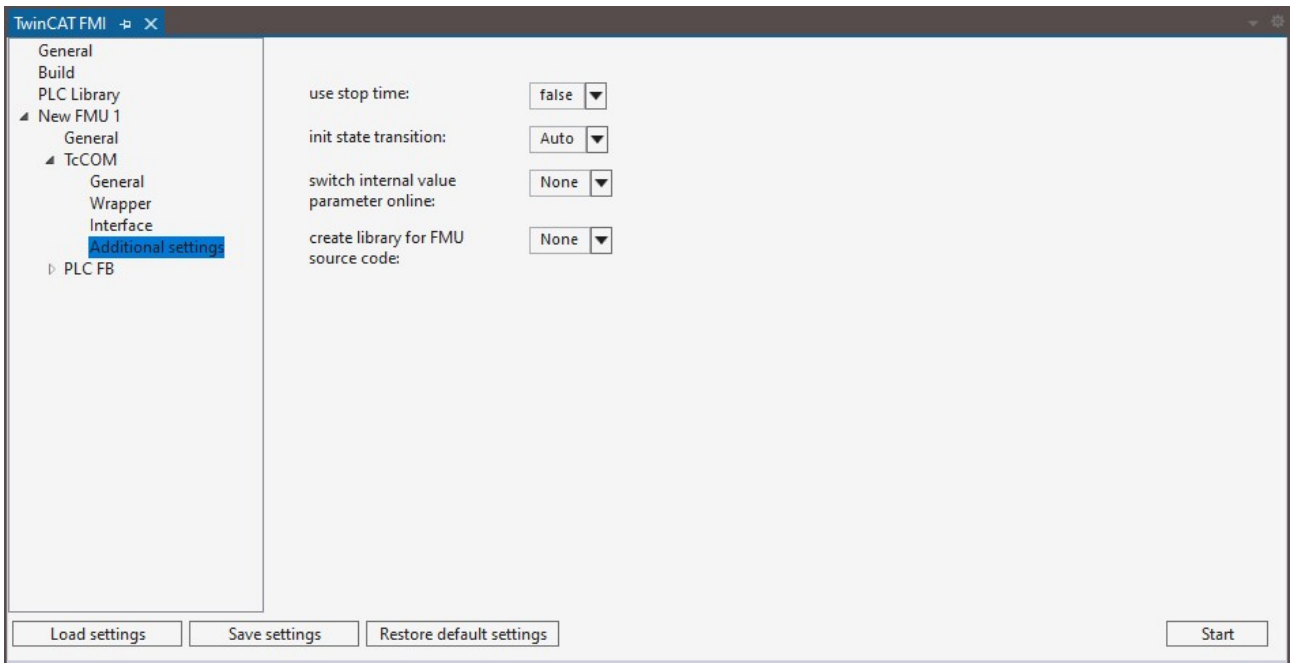

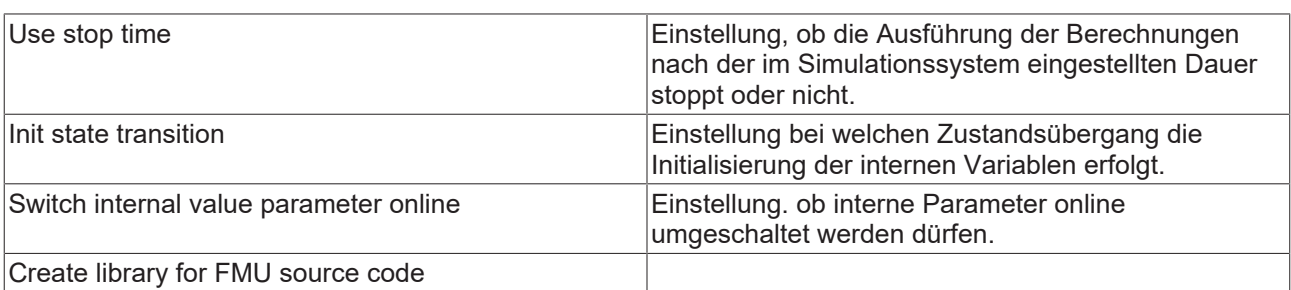

### <span id="page-32-0"></span>**9.4.3 Reiter 'PLC FB'**

Unter dem Reiter **PLC FB** können weitere Einstellungen vorgenommen werden, welche die Bausteine in der generierten SPS-Bibliothek betreffen. Siehe [Reiter 'PLC Library' \[](#page-26-1) $\blacktriangleright$  [27\]](#page-26-1).

#### **9.4.3.1 Reiter 'General'**

Unter diesem Reiter können Sie allgemeine Einstellungen für die erzeugten SPS-Funktionsbausteine tätigen.

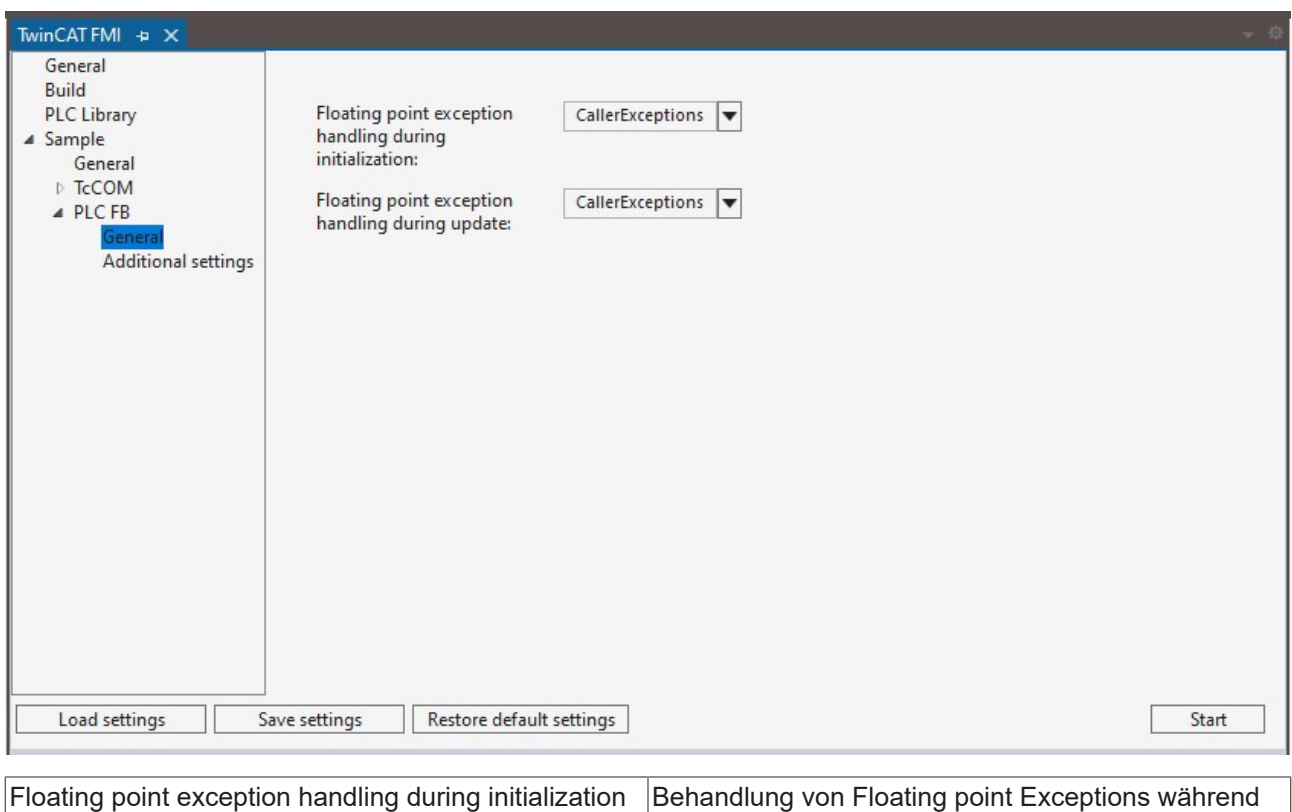

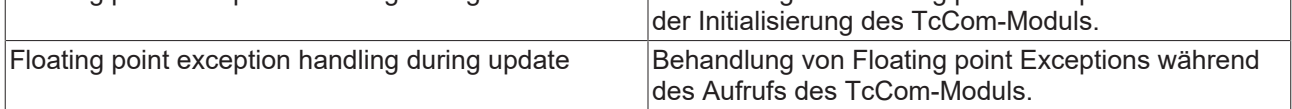

#### **9.4.3.2 Reiter 'Additional settings'**

Unter diesem Reiter können zusätzliche Einstellungen vorgenommen werden, welche die generierten SPS-Funktionsbausteine betreffen.

## **BECKHOFF**

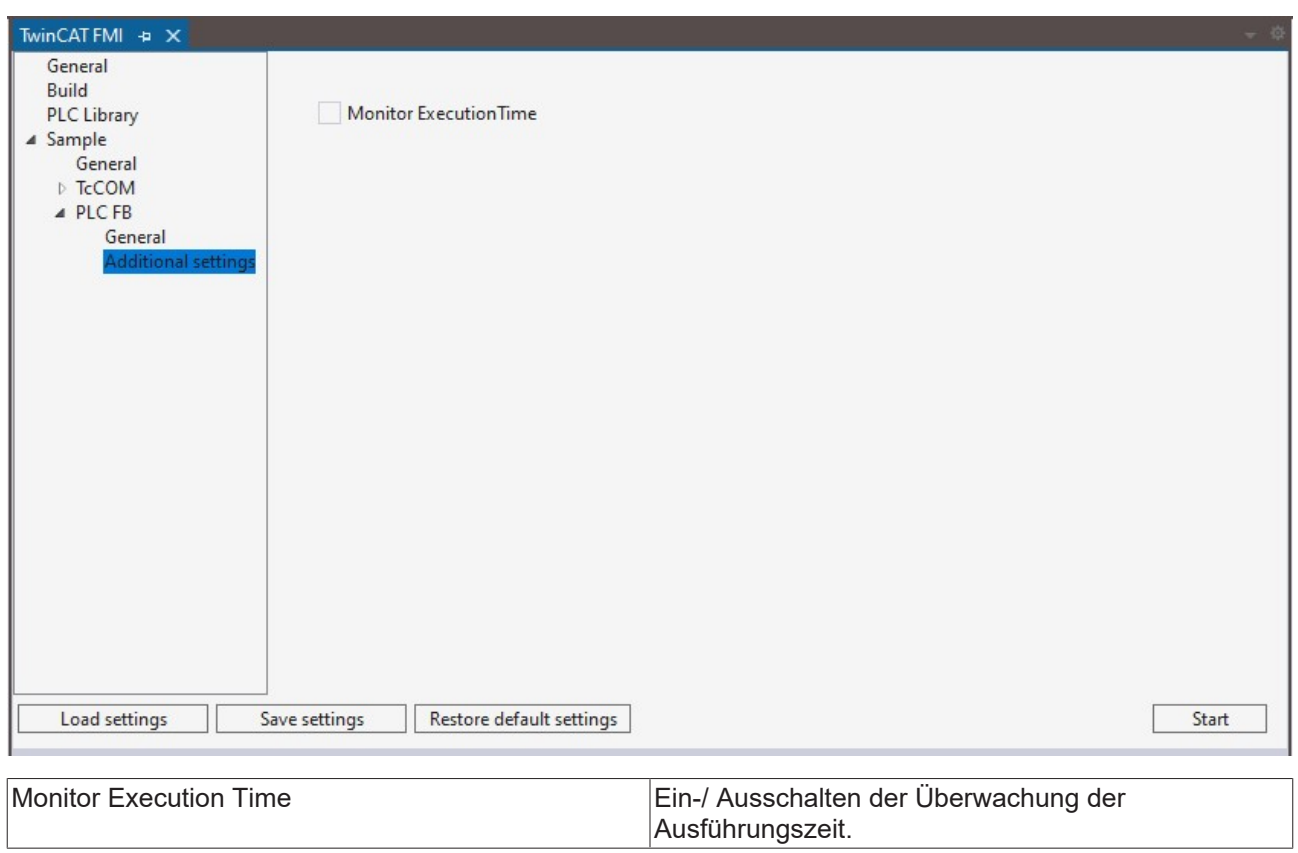

## <span id="page-34-0"></span>**10 Support und Service**

Beckhoff und seine weltweiten Partnerfirmen bieten einen umfassenden Support und Service, der eine schnelle und kompetente Unterstützung bei allen Fragen zu Beckhoff Produkten und Systemlösungen zur Verfügung stellt.

#### **Beckhoff Niederlassungen und Vertretungen**

Wenden Sie sich bitte an Ihre Beckhoff Niederlassung oder Ihre Vertretung für den [lokalen Support und](https://www.beckhoff.de/support) [Service](https://www.beckhoff.de/support) zu Beckhoff Produkten!

Die Adressen der weltweiten Beckhoff Niederlassungen und Vertretungen entnehmen Sie bitte unseren Internetseiten: <https://www.beckhoff.de>

Dort finden Sie auch weitere Dokumentationen zu Beckhoff Komponenten.

#### **Beckhoff Support**

Der Support bietet Ihnen einen umfangreichen technischen Support, der Sie nicht nur bei dem Einsatz einzelner Beckhoff Produkte, sondern auch bei weiteren umfassenden Dienstleistungen unterstützt:

- Support
- Planung, Programmierung und Inbetriebnahme komplexer Automatisierungssysteme
- umfangreiches Schulungsprogramm für Beckhoff Systemkomponenten

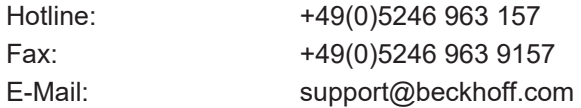

#### **Beckhoff Service**

Das Beckhoff Service-Center unterstützt Sie rund um den After-Sales-Service:

- Vor-Ort-Service
- Reparaturservice
- Ersatzteilservice
- Hotline-Service

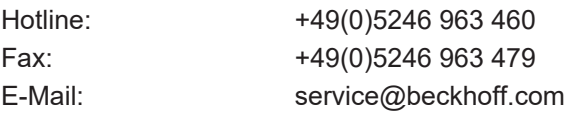

#### **Beckhoff Firmenzentrale**

Beckhoff Automation GmbH & Co. KG

Hülshorstweg 20 33415 Verl Deutschland

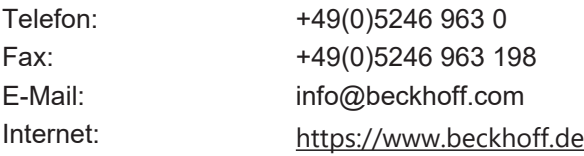

Mehr Informationen: **[www.beckhoff.de/te1420](https://www.beckhoff.de/te1420)**

Beckhoff Automation GmbH & Co. KG Hülshorstweg 20 33415 Verl **Deutschland** Telefon: +49 5246 9630 [info@beckhoff.de](mailto:info@beckhoff.de?subject=TE1420) [www.beckhoff.de](https://www.beckhoff.com)

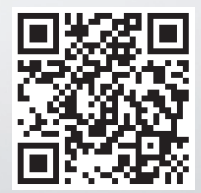